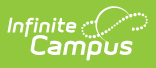

## **CO Digital Upload K-12 (Colorado) [.2307 and previous]**

Last Modified on 02/01/2023 10:53 am CST

You are viewing a previous version of this article. See CO Digital Upload K-12 (Colorado) for the most current information.

[Report](http://kb.infinitecampus.com/#report-logic) Logic | [Report](http://kb.infinitecampus.com/#report-editor) Editor | [Generate](http://kb.infinitecampus.com/#generate-the-k-12-digital-upload-report) the K-12 Digital Upload Report | [Report](http://kb.infinitecampus.com/#report-layout) Layout | Report [Examples](http://kb.infinitecampus.com/#report-examples)

**Classic View**: Health > Reports > CO Digital Upload K-12

**Search Terms**: Digital Upload K-12 Report

The K-12 Immunization Digital Upload is used to report student immunization compliance for each vaccine dose.

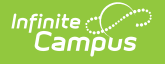

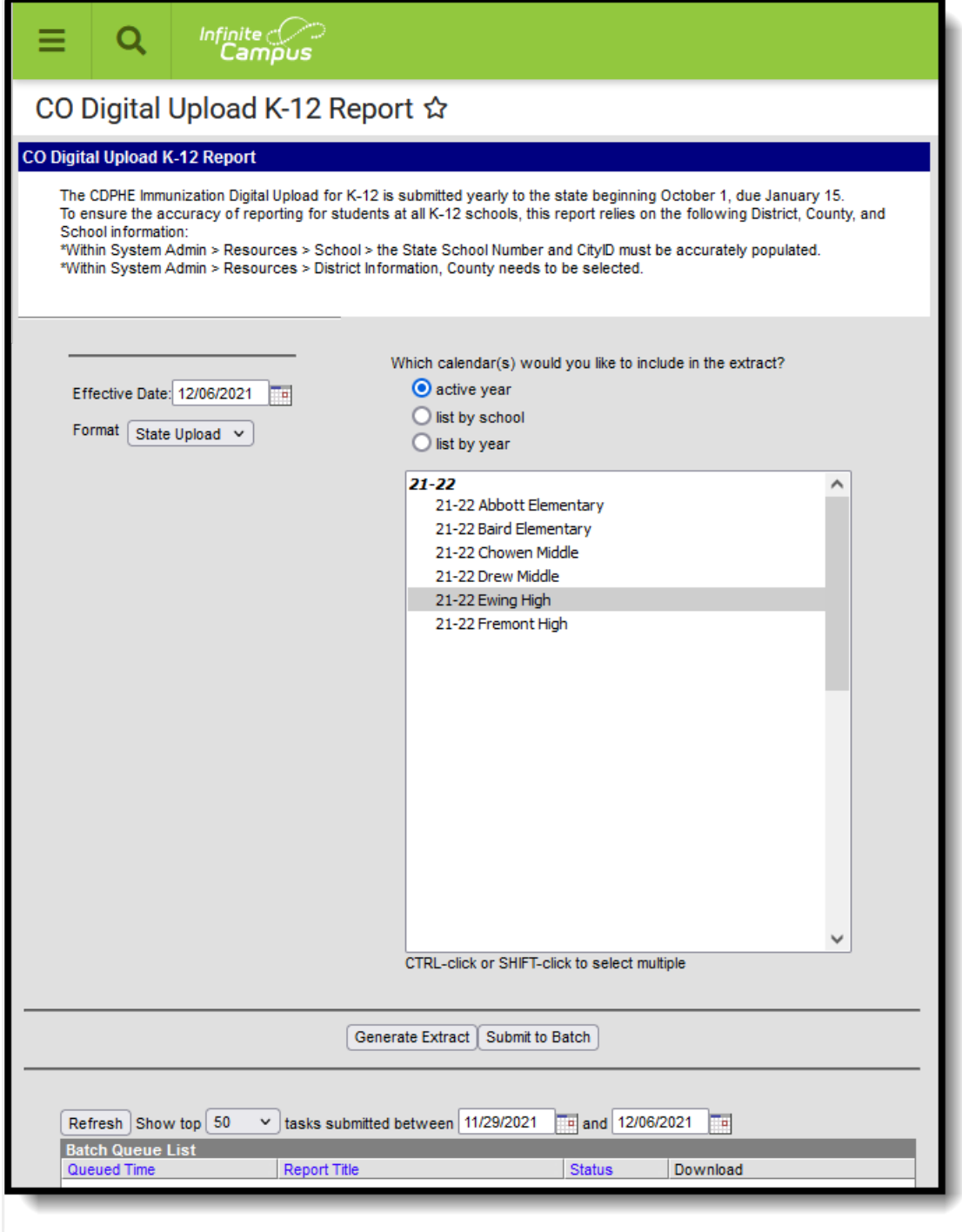

#### CO Digital Upldate K-12 Report

#### **Report Logic**

- The report aggregates a count of days between the student's birth date and immunization dose dates per vaccine.
- The report can be run against a district's active year as well as any prior year.
- Prior to running report:
	- The City ID field located at System Administration > Resources > [School](http://kb.infinitecampus.com/help/school-information-setup) must be populated.
	- Users need to validate that the County and County number is accurate according to the

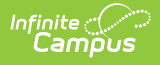

State. This is located at System Admin > Resources > [Counties](http://kb.infinitecampus.com/help/counties). The counties in which the School(s) reside at System Administration > Resources > District [Counties](http://kb.infinitecampus.com/help/district-county-setup) must also be populated.

# **Report Editor**

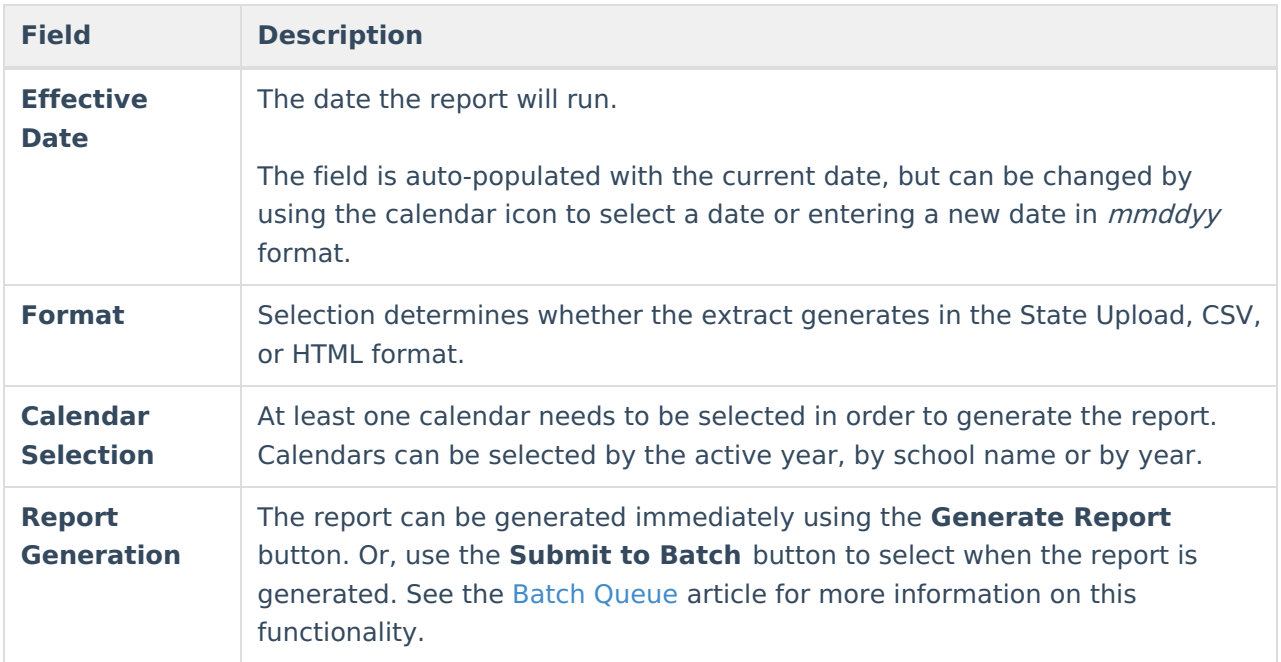

## **Generate the K-12 Digital Upload Report**

- 1. Enter the desired **Effective Date**.
- 2. Select the **Format** of the report.
- 3. Select the **Calendar(s)** from which to report information.
- 4. Click the **Generate Extract** button or use the **Submit to Batch** button. The report displays in the desired format.

# **Report Layout**

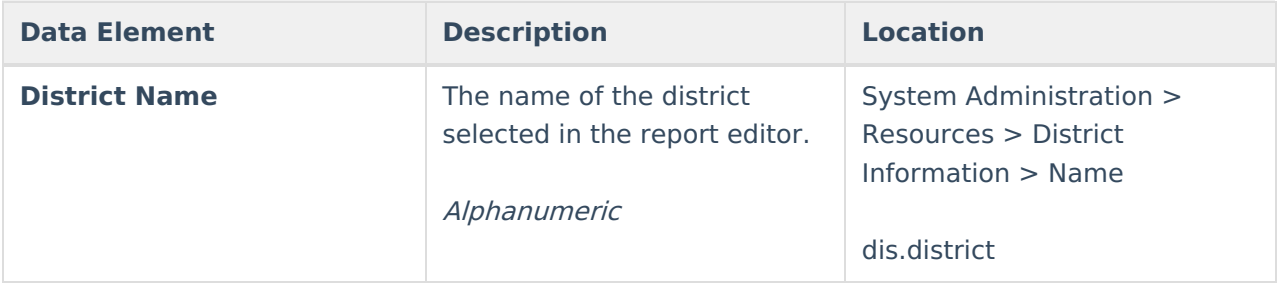

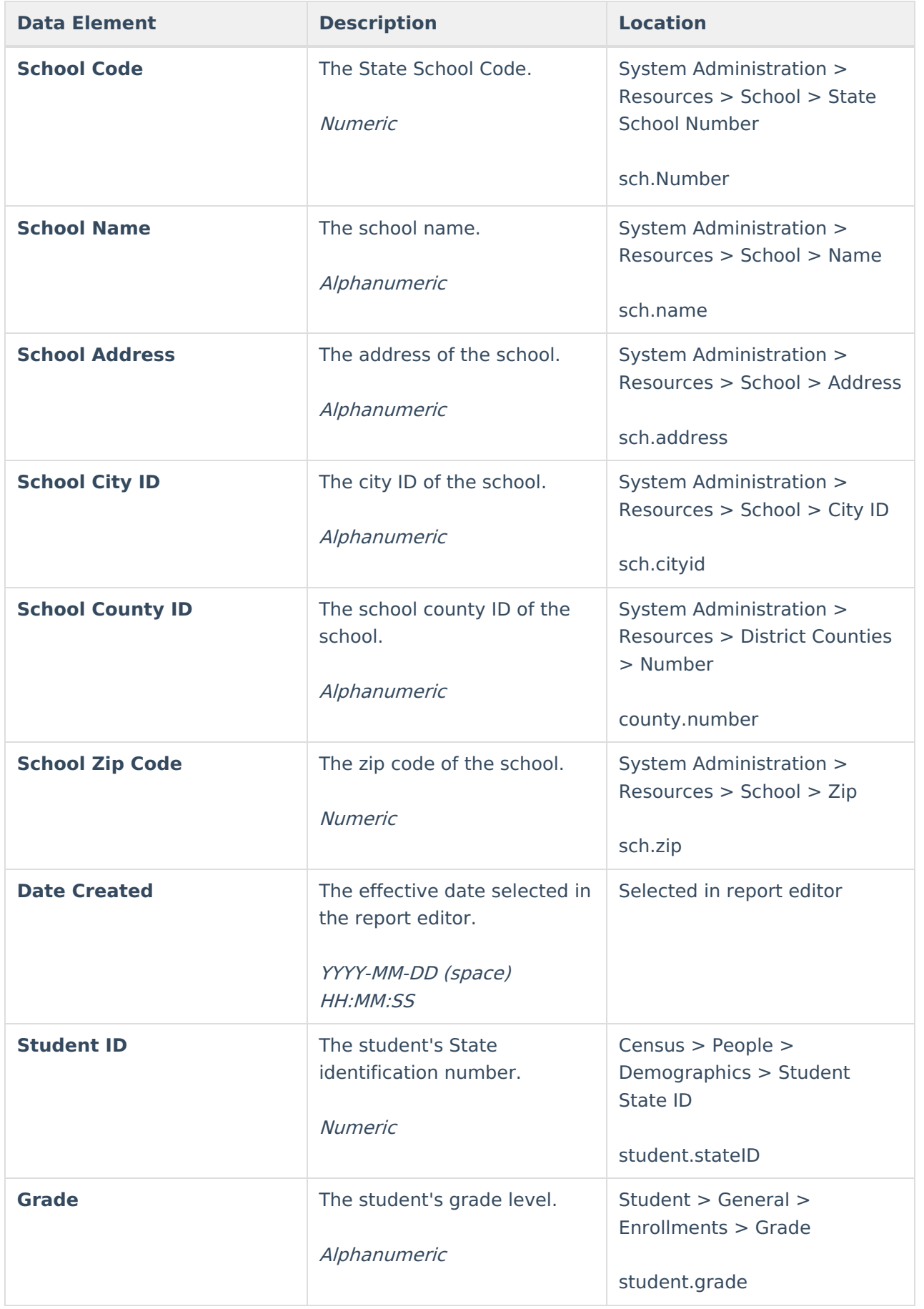

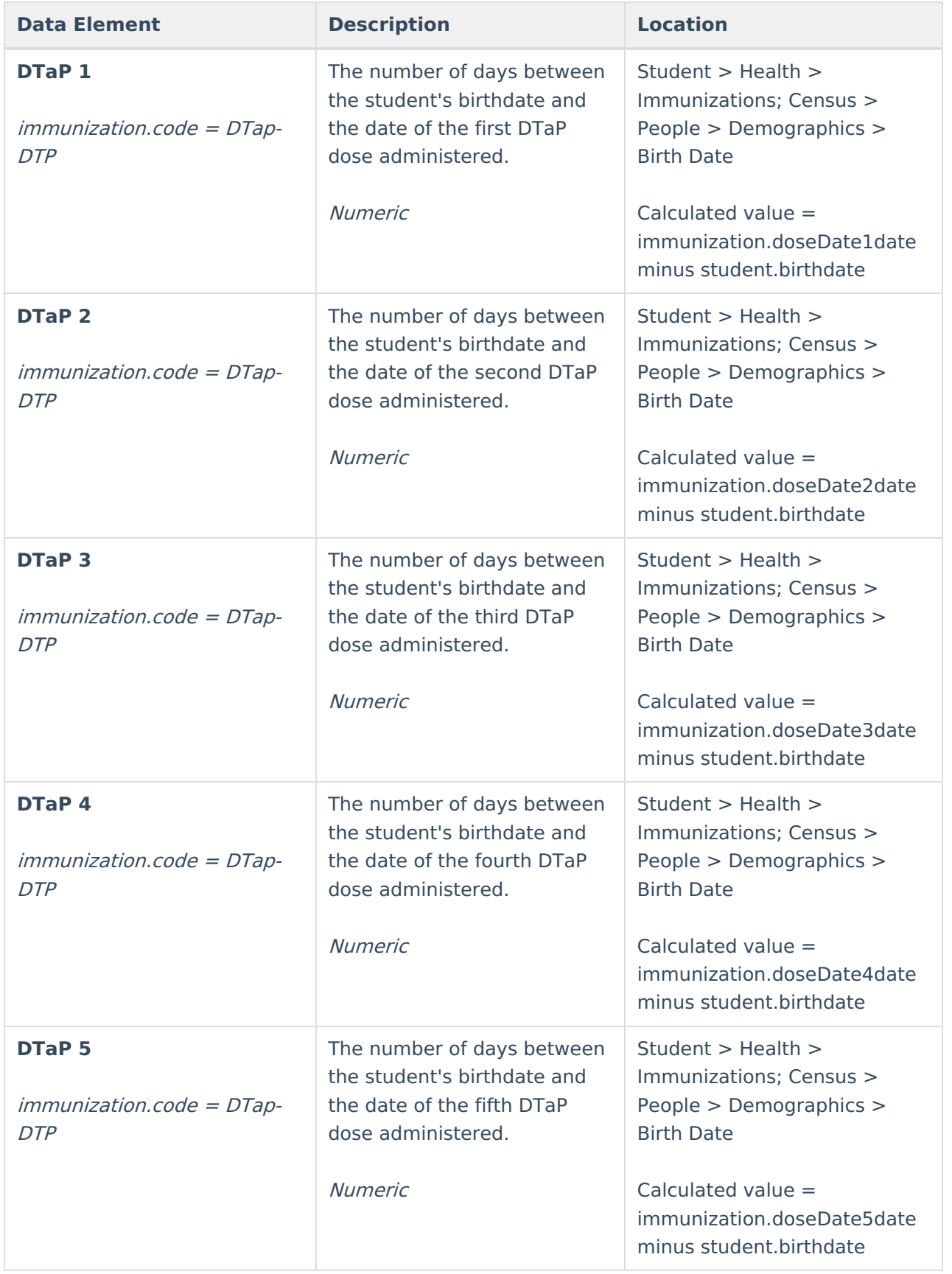

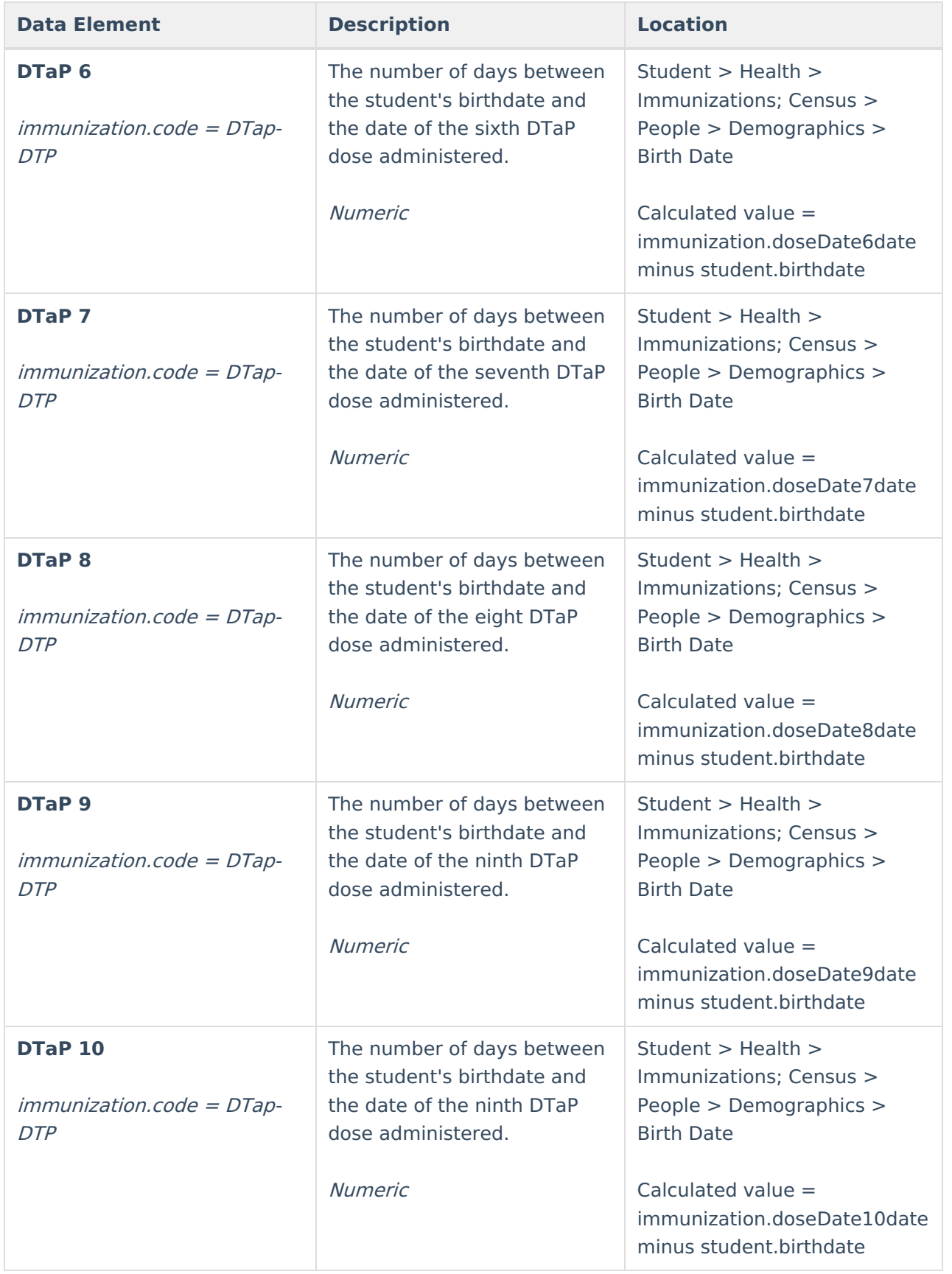

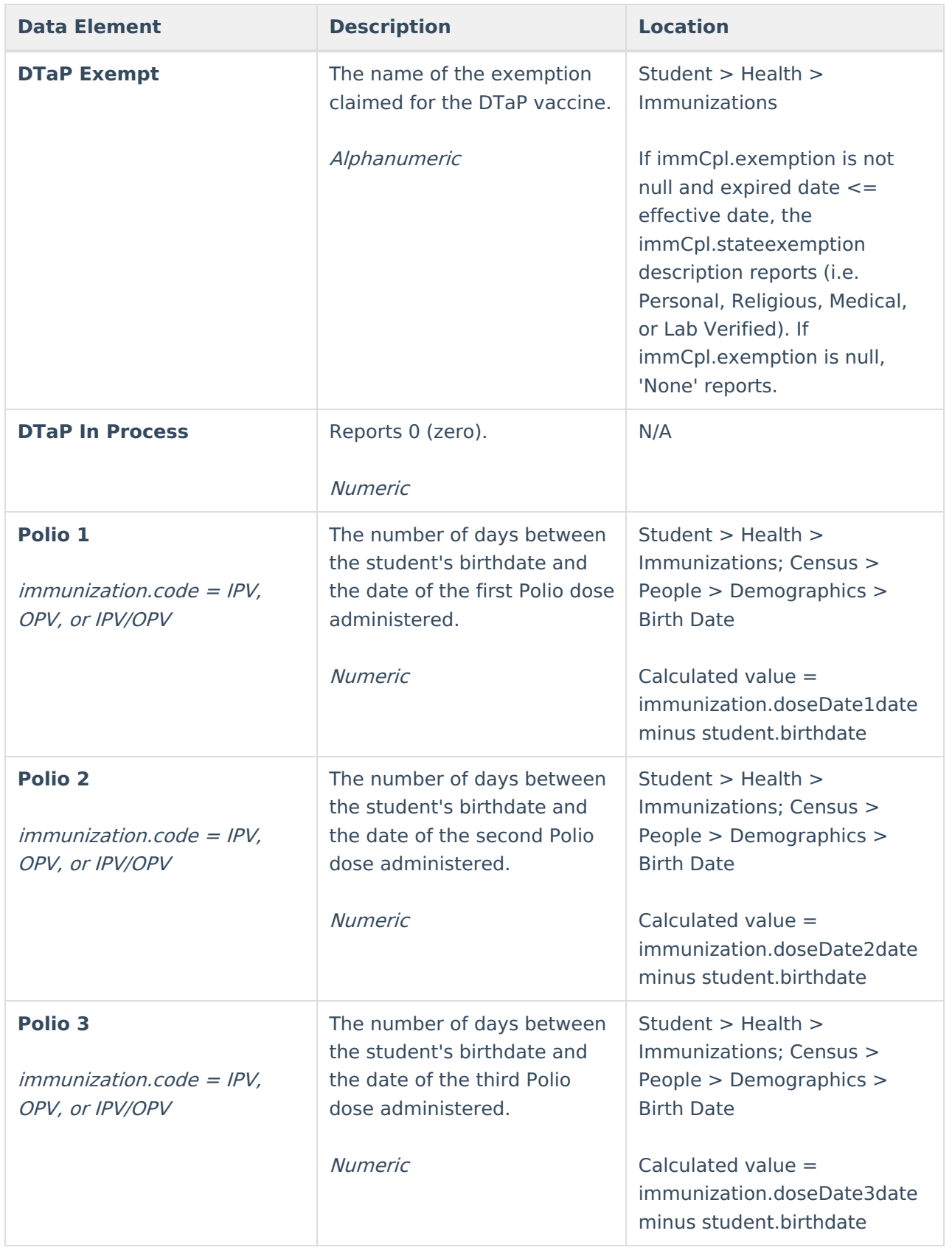

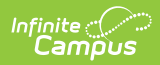

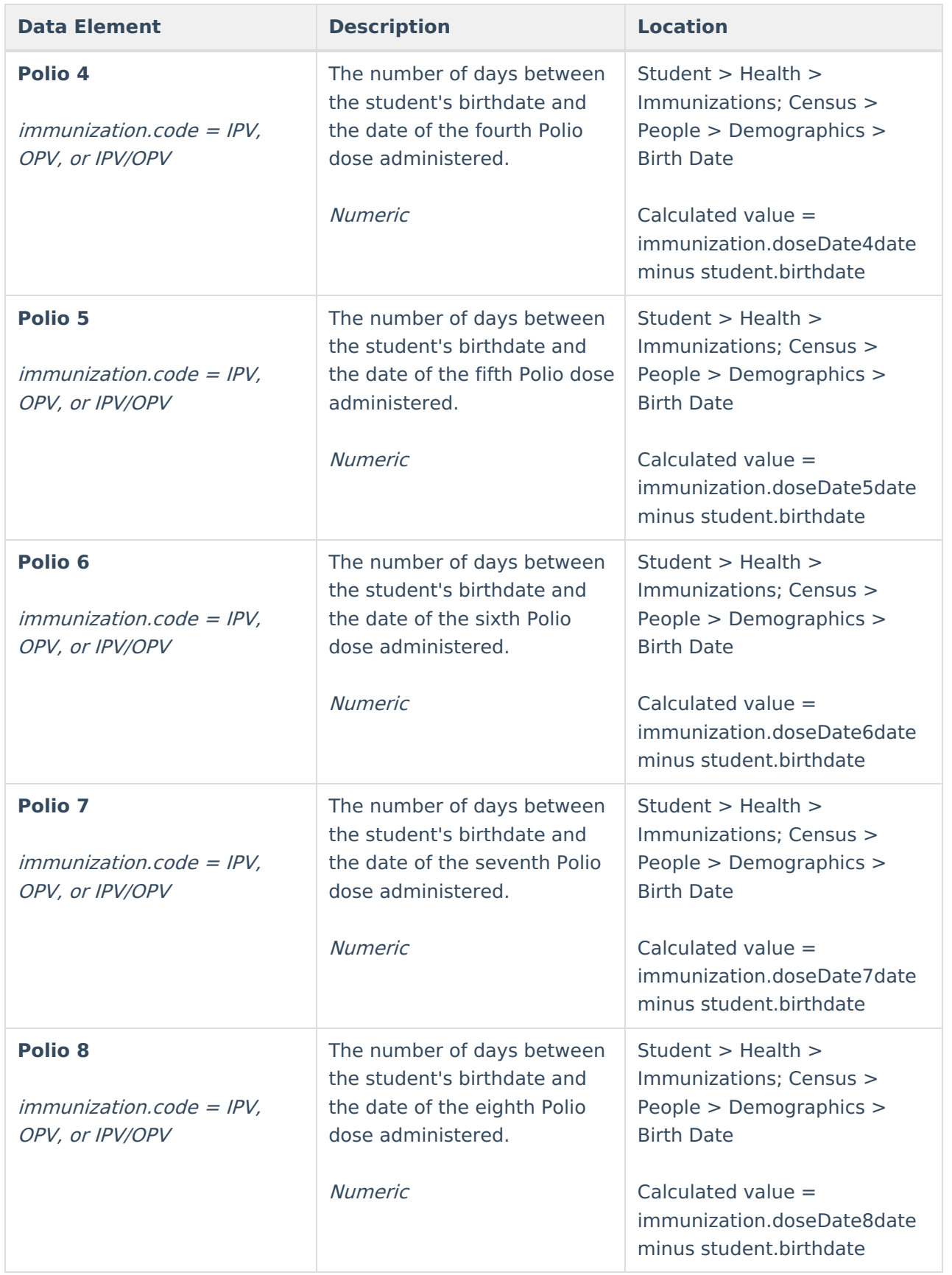

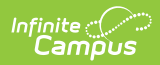

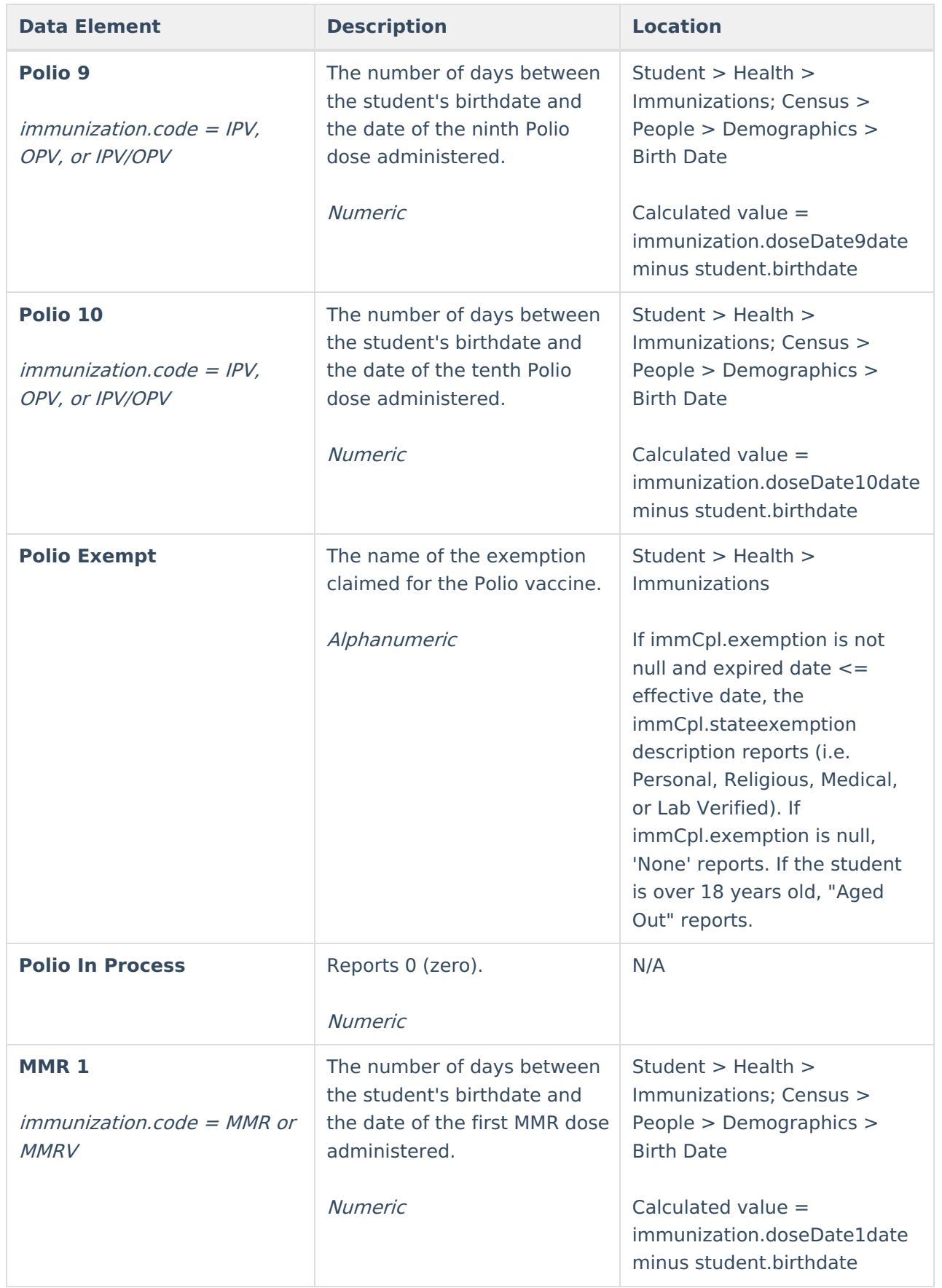

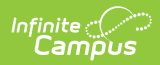

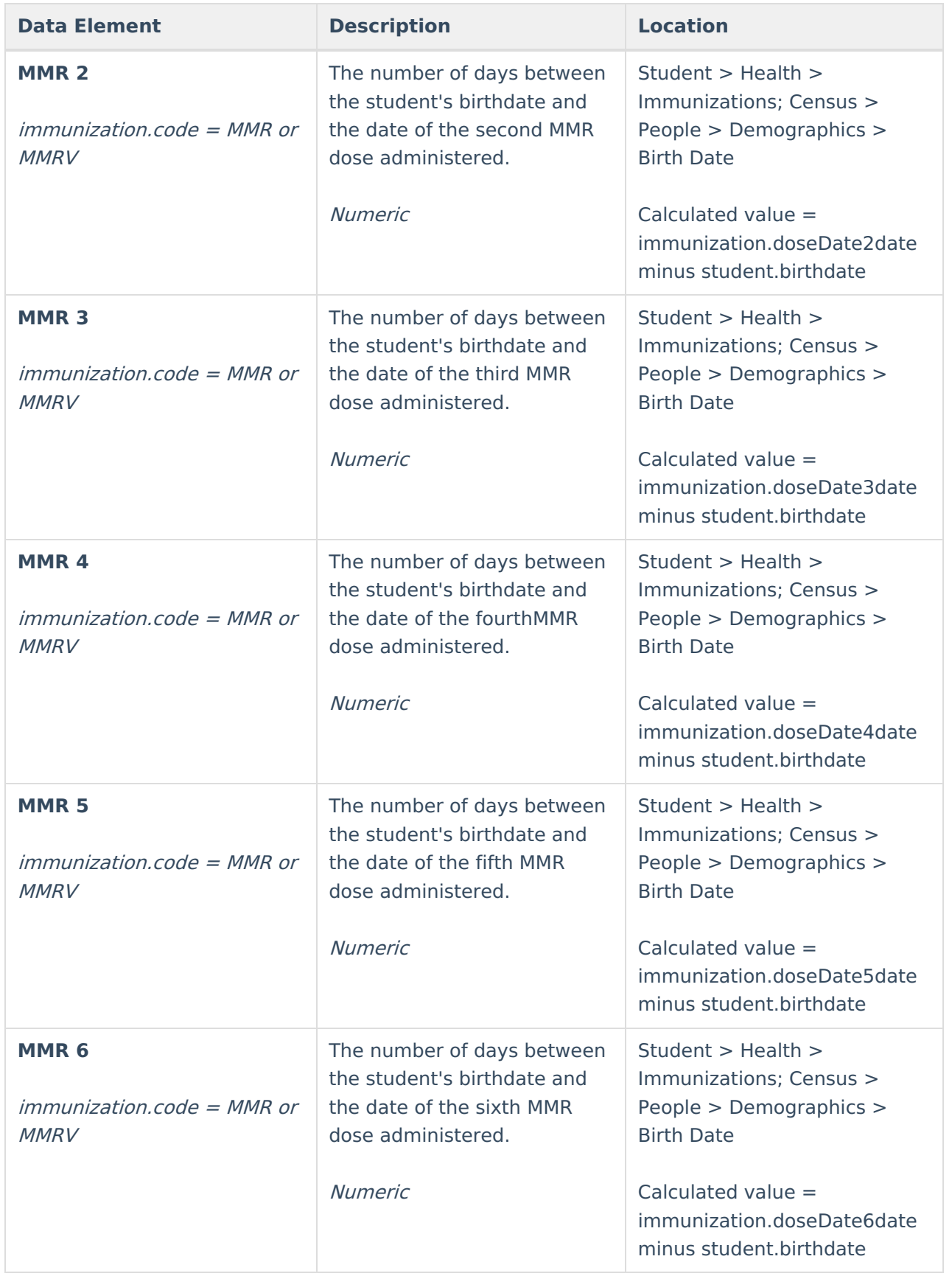

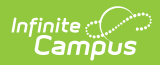

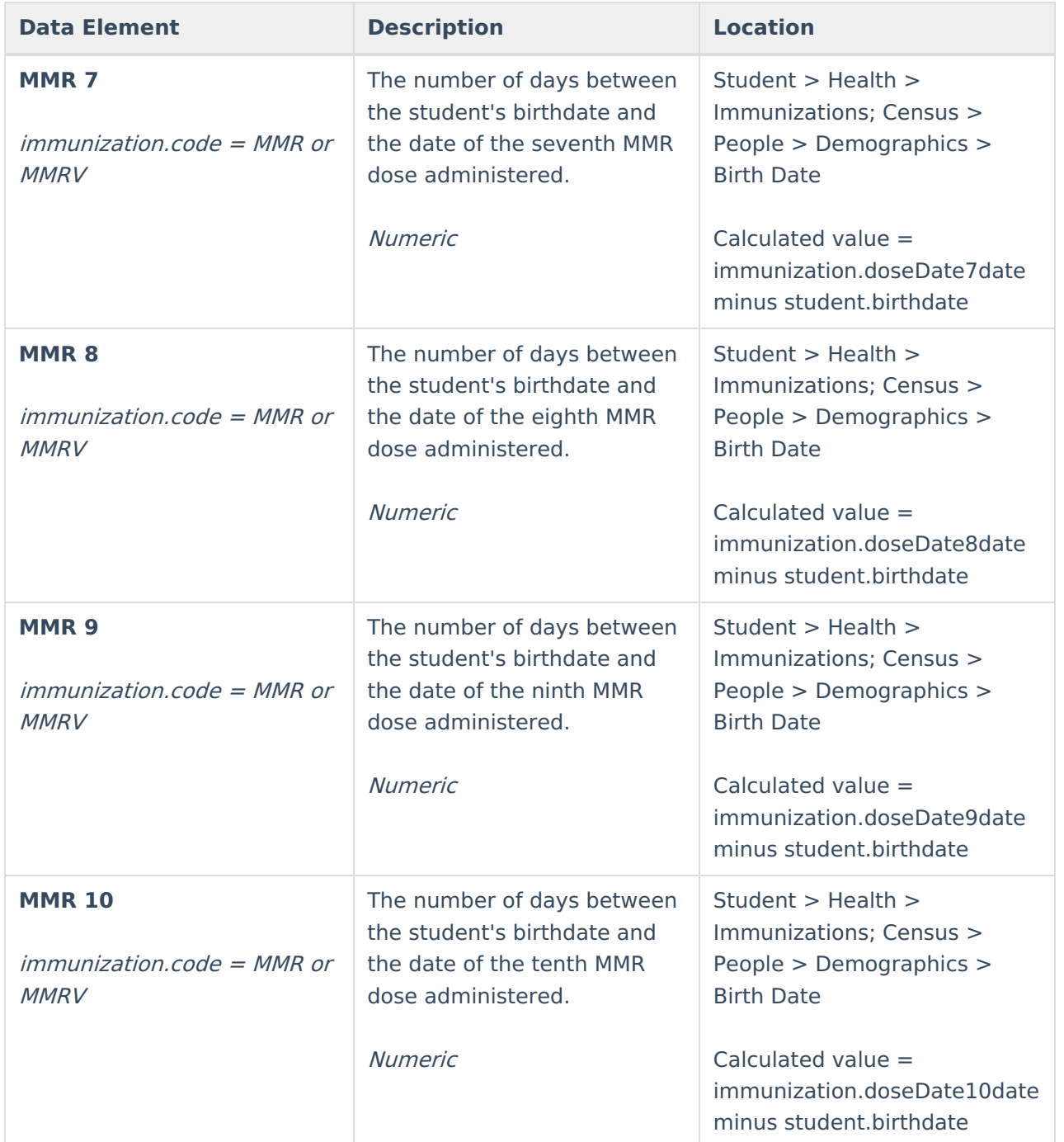

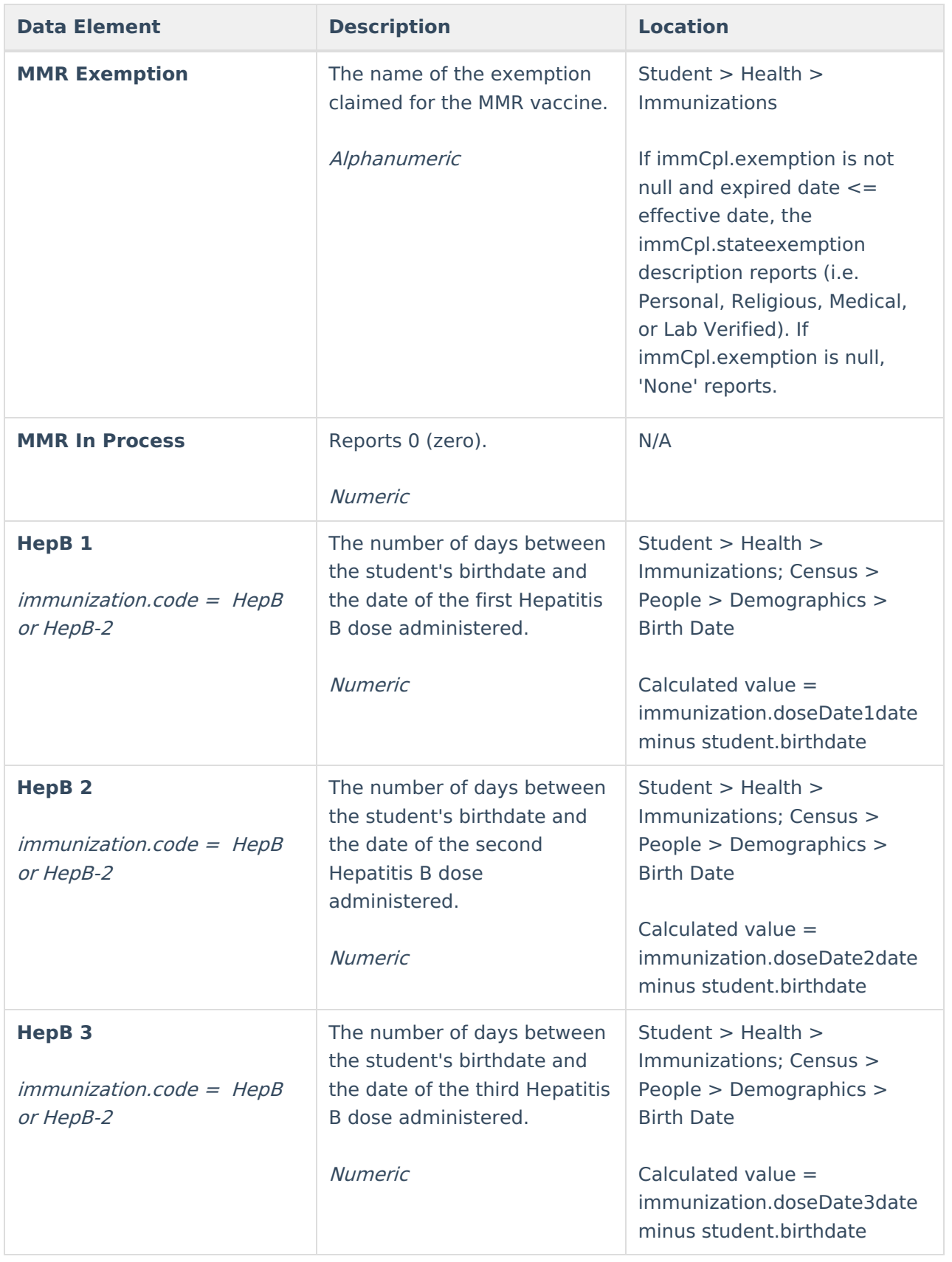

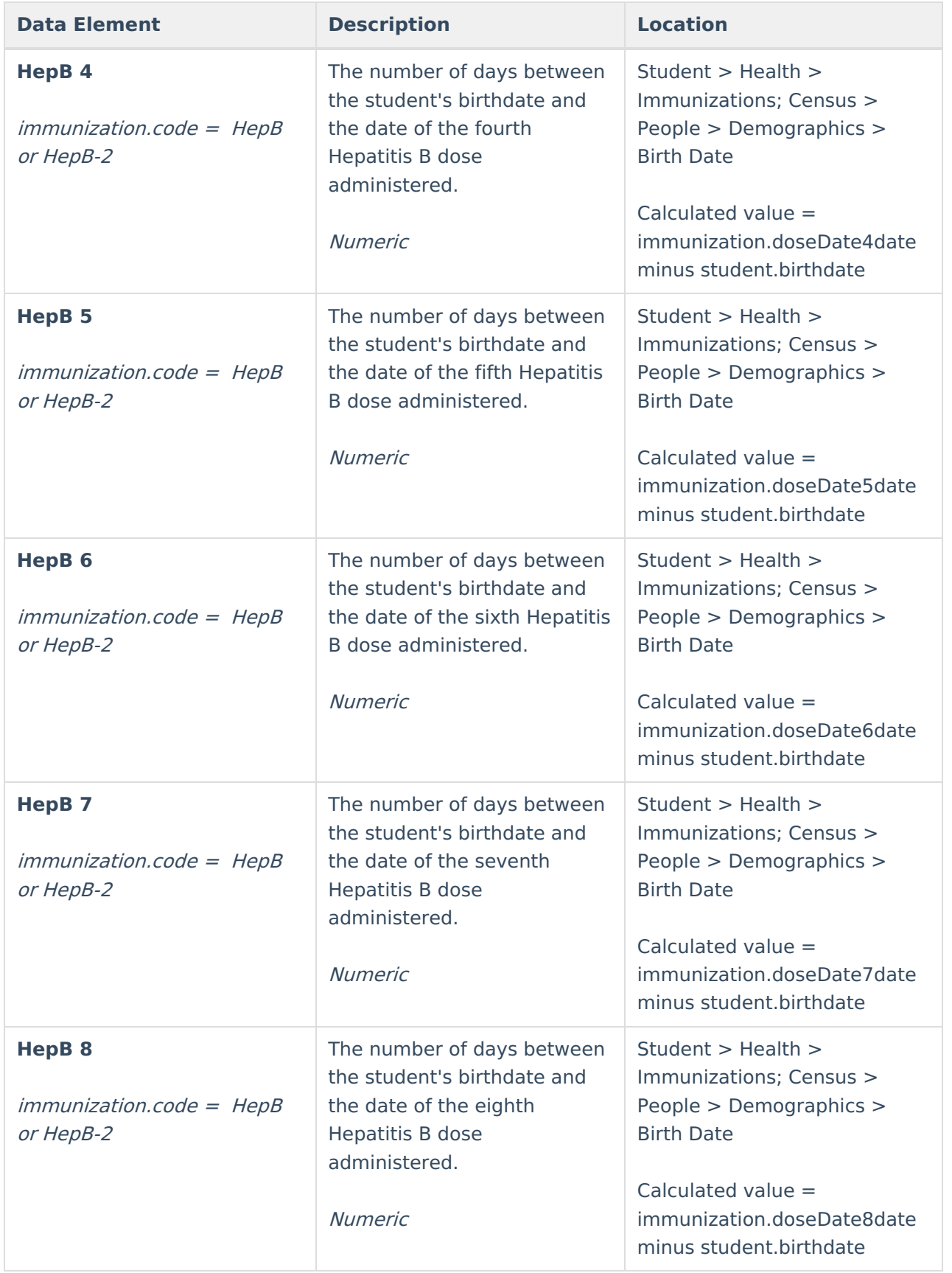

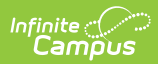

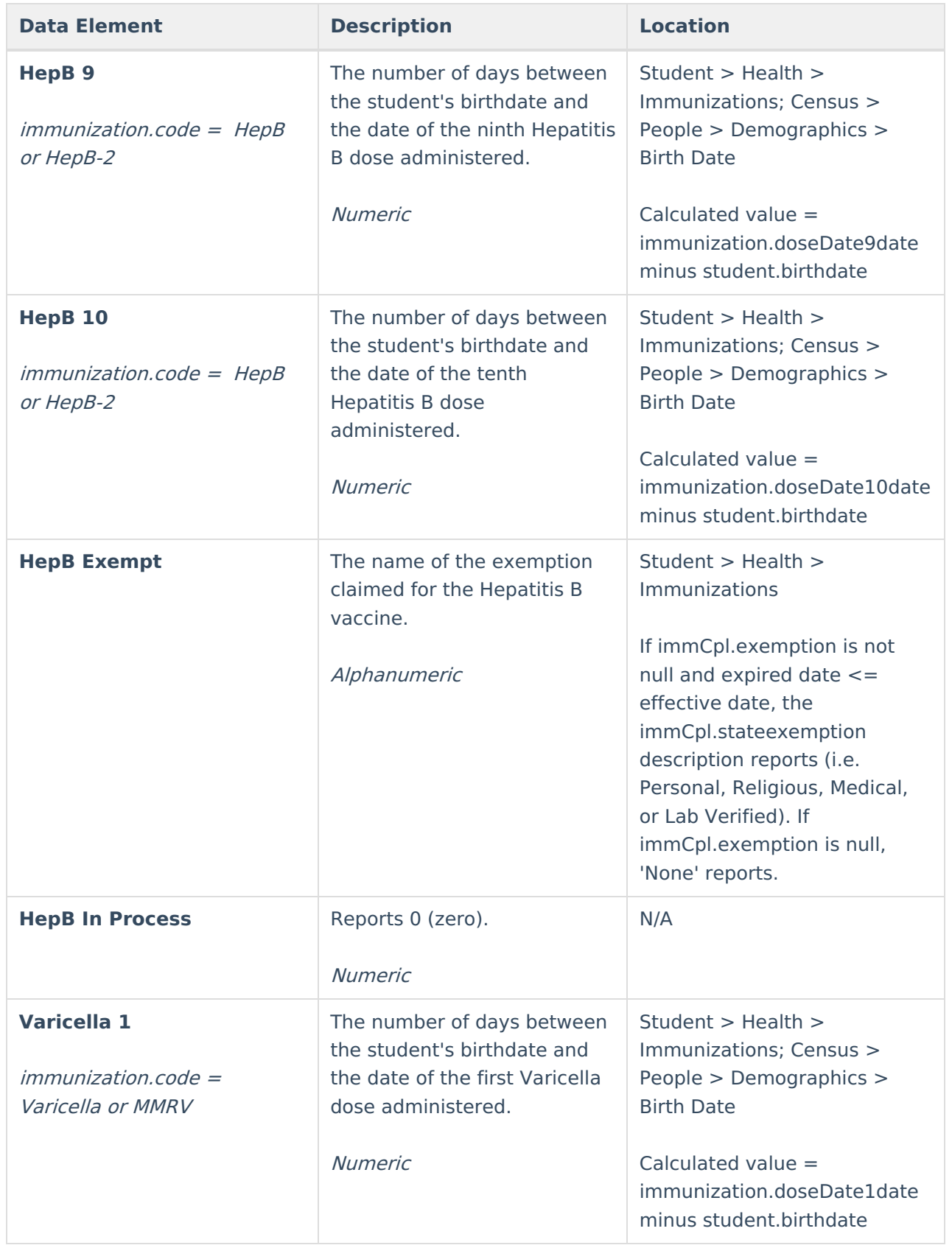

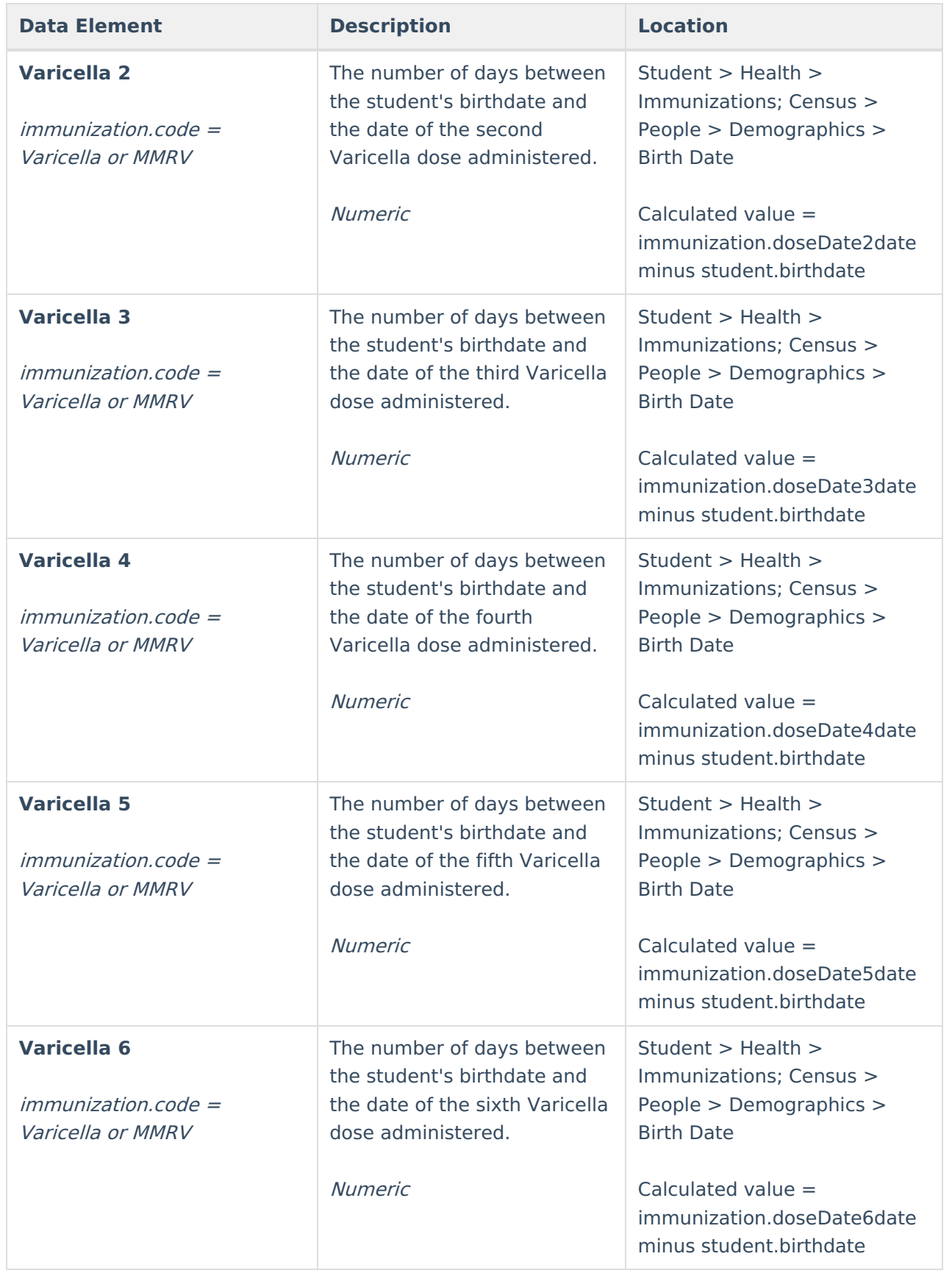

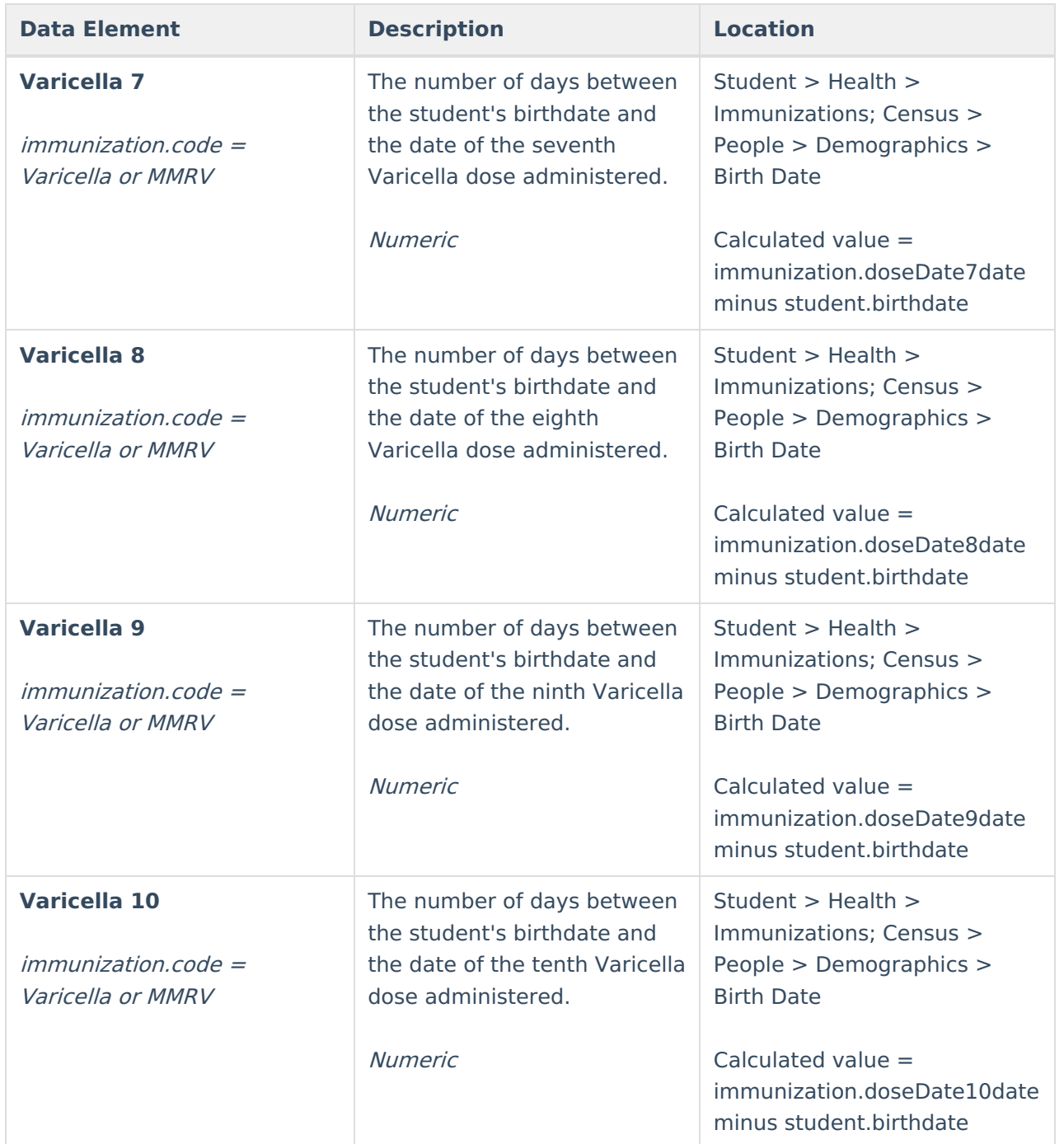

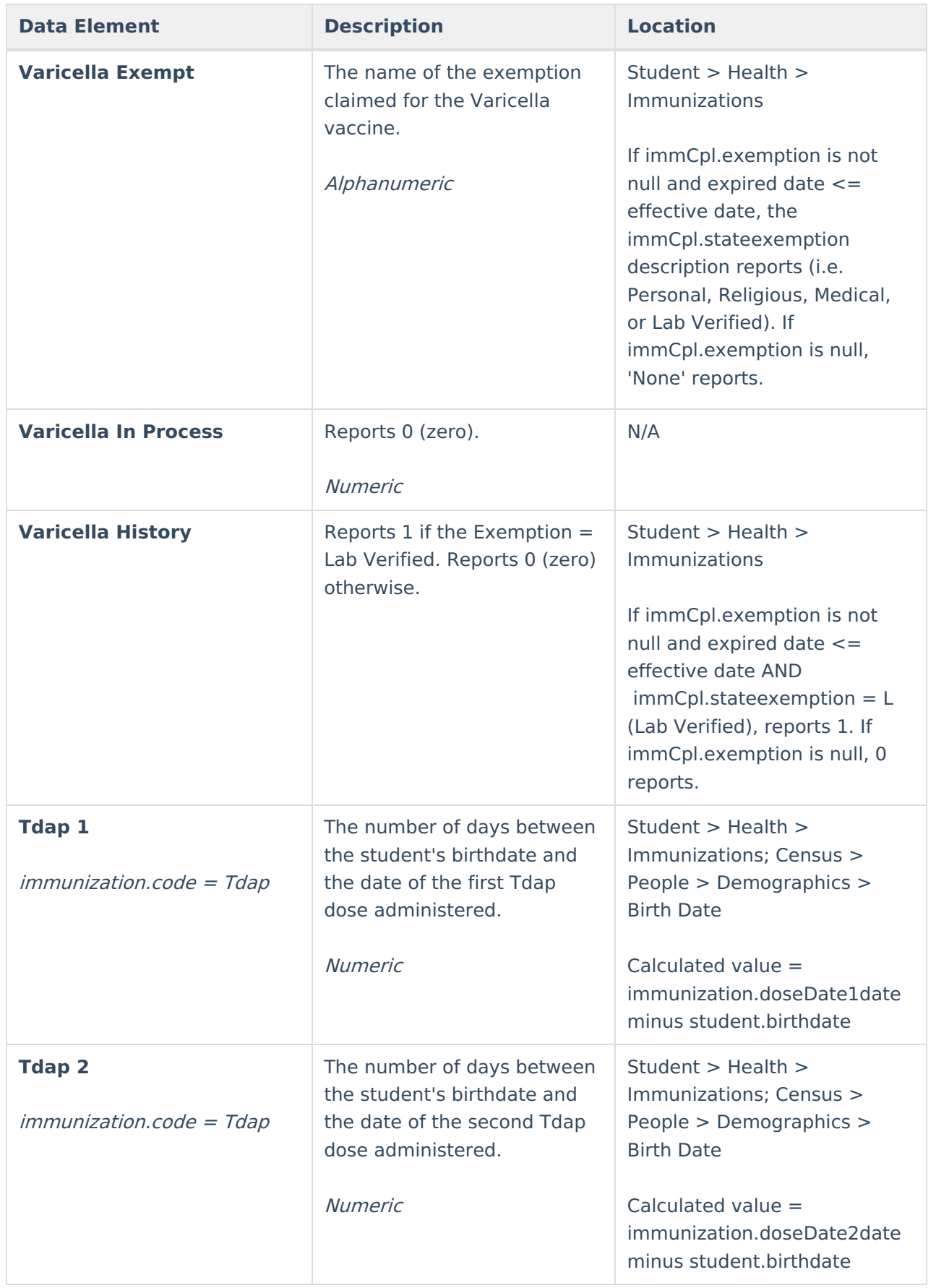

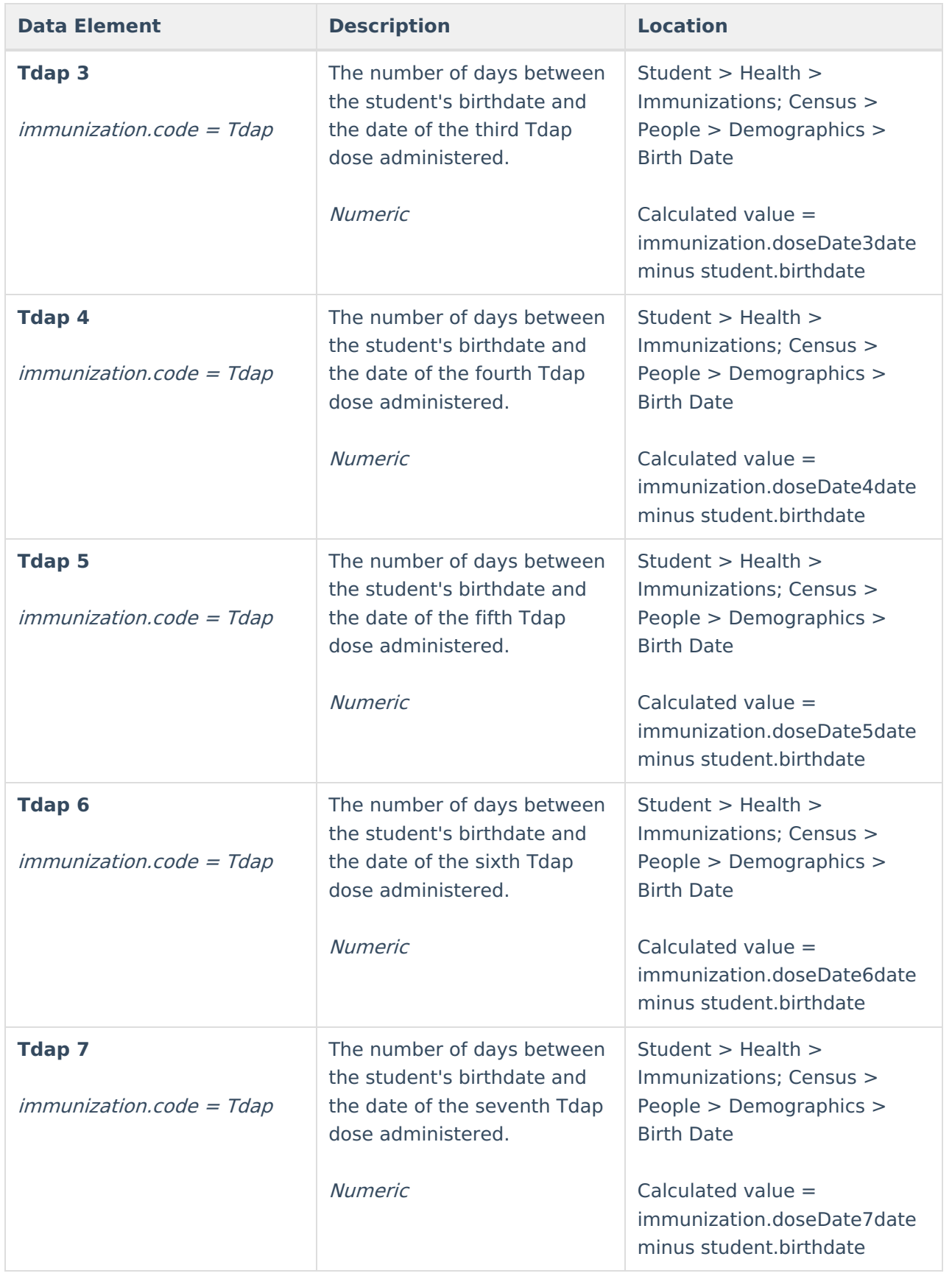

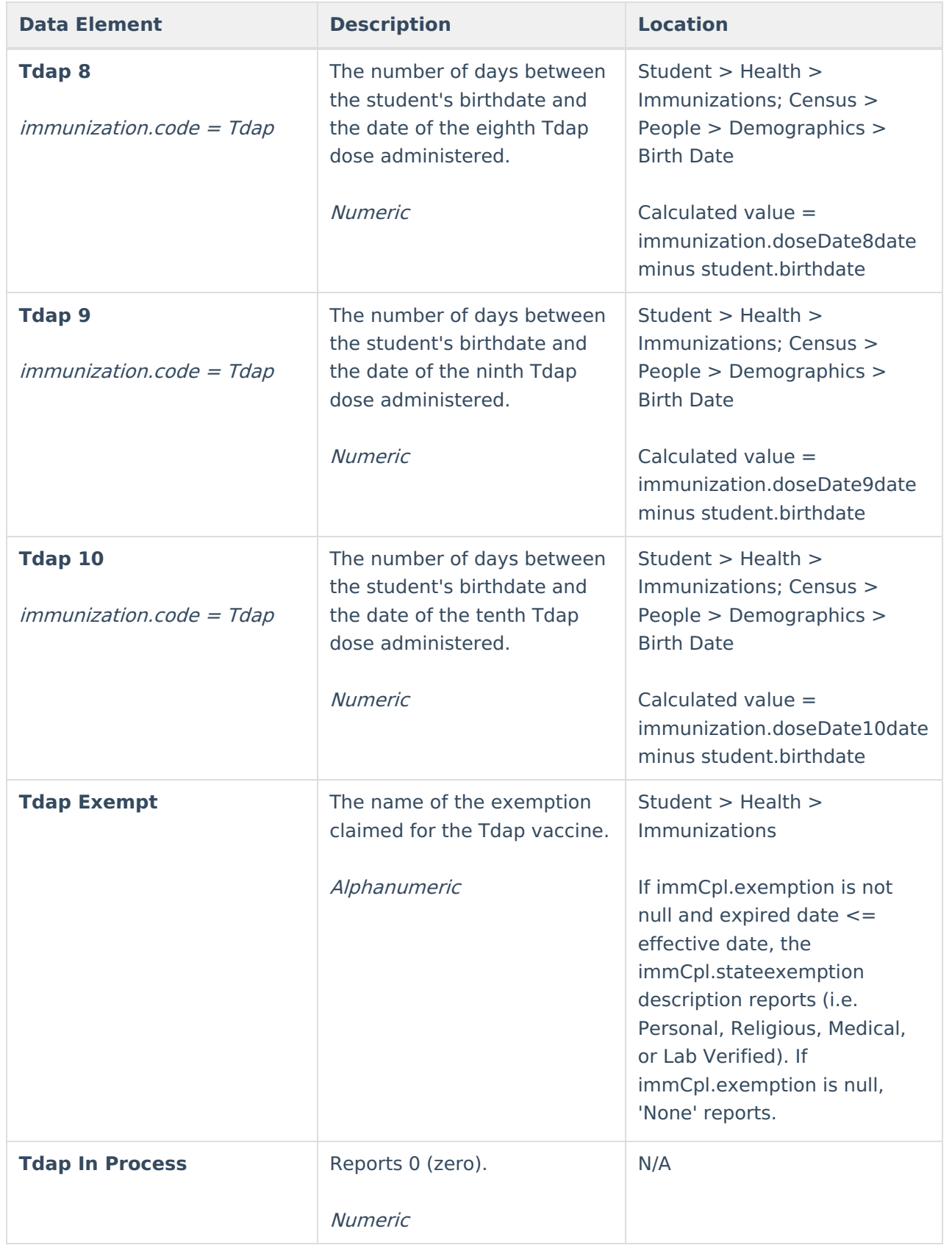

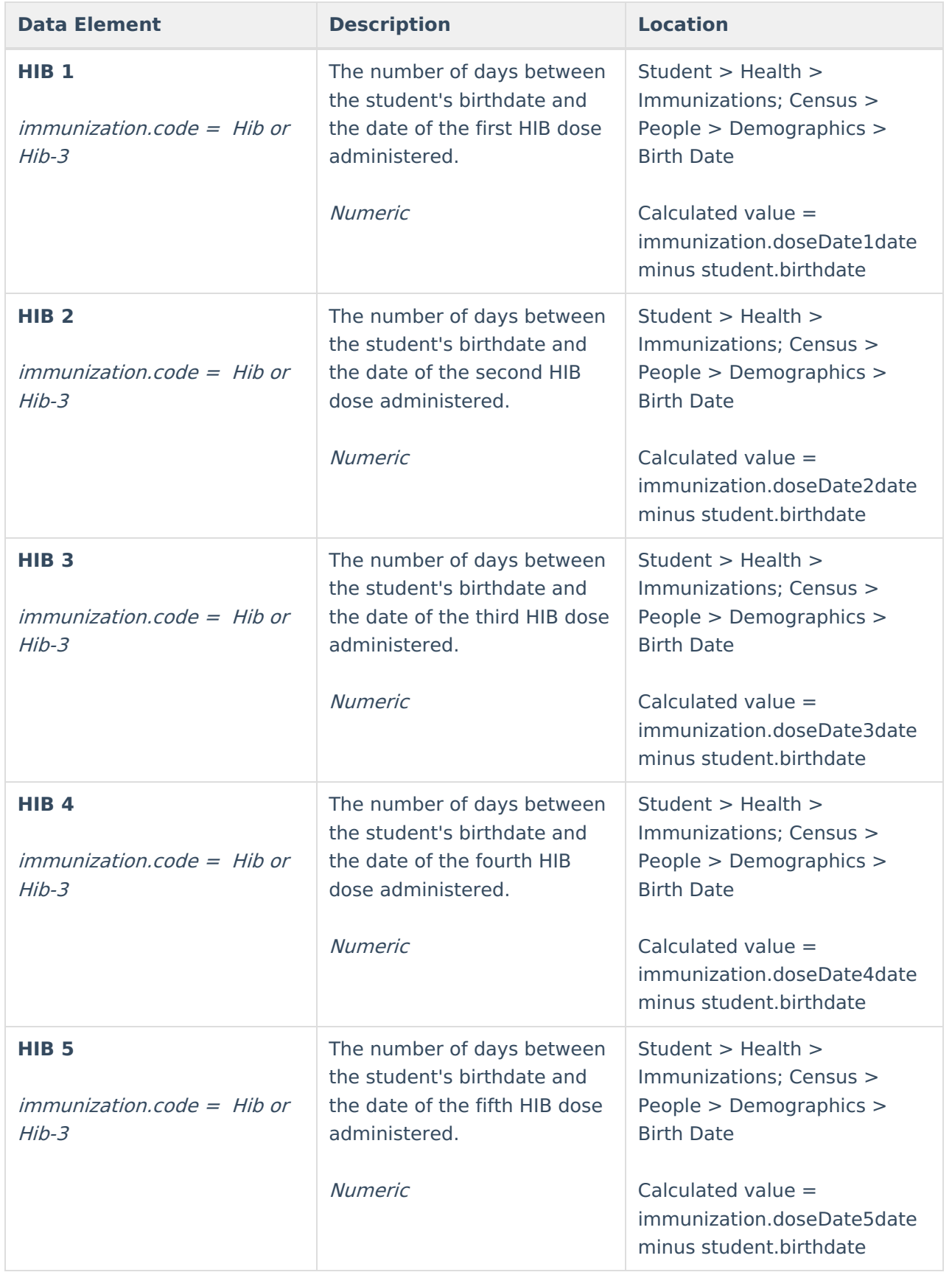

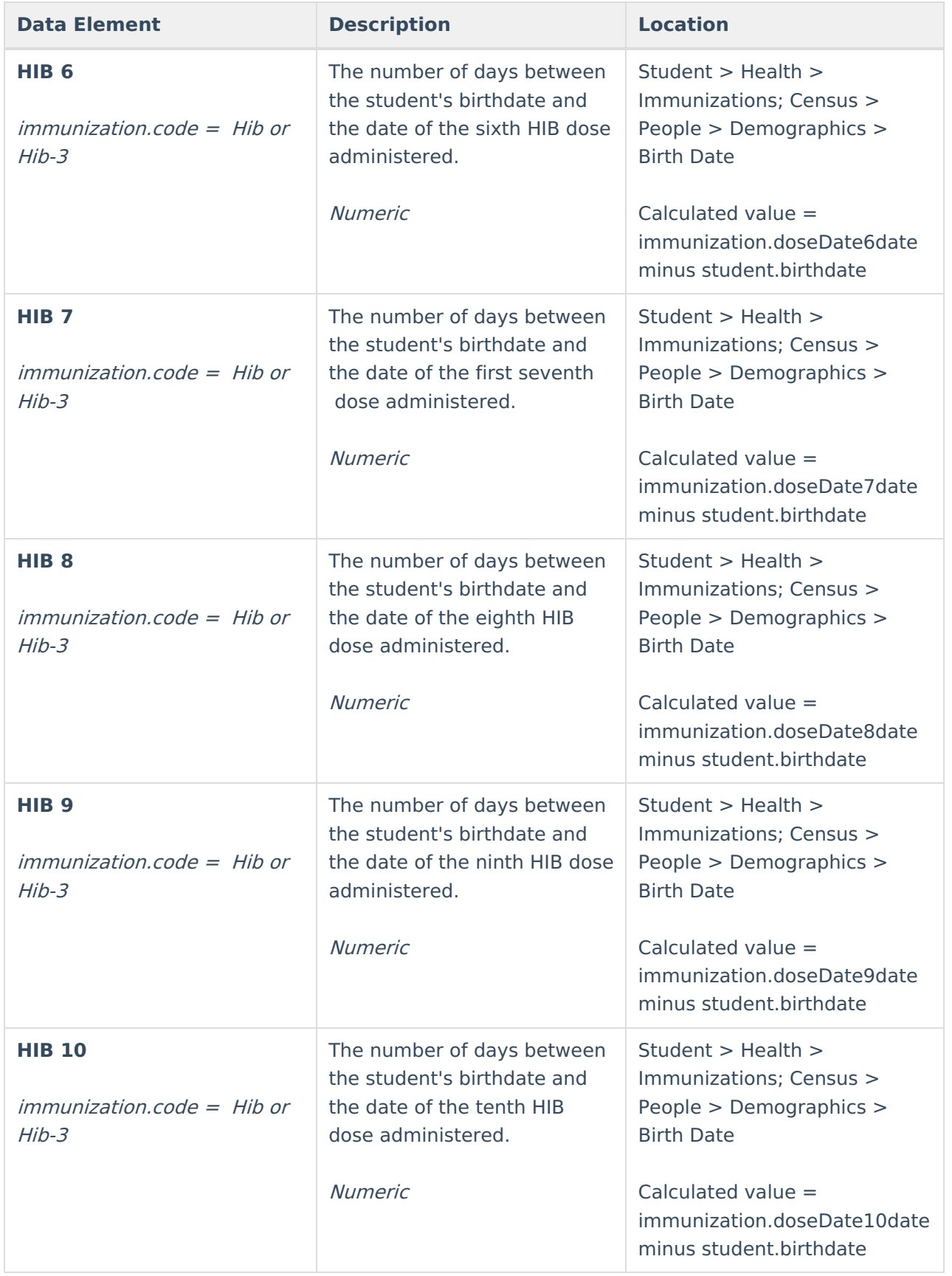

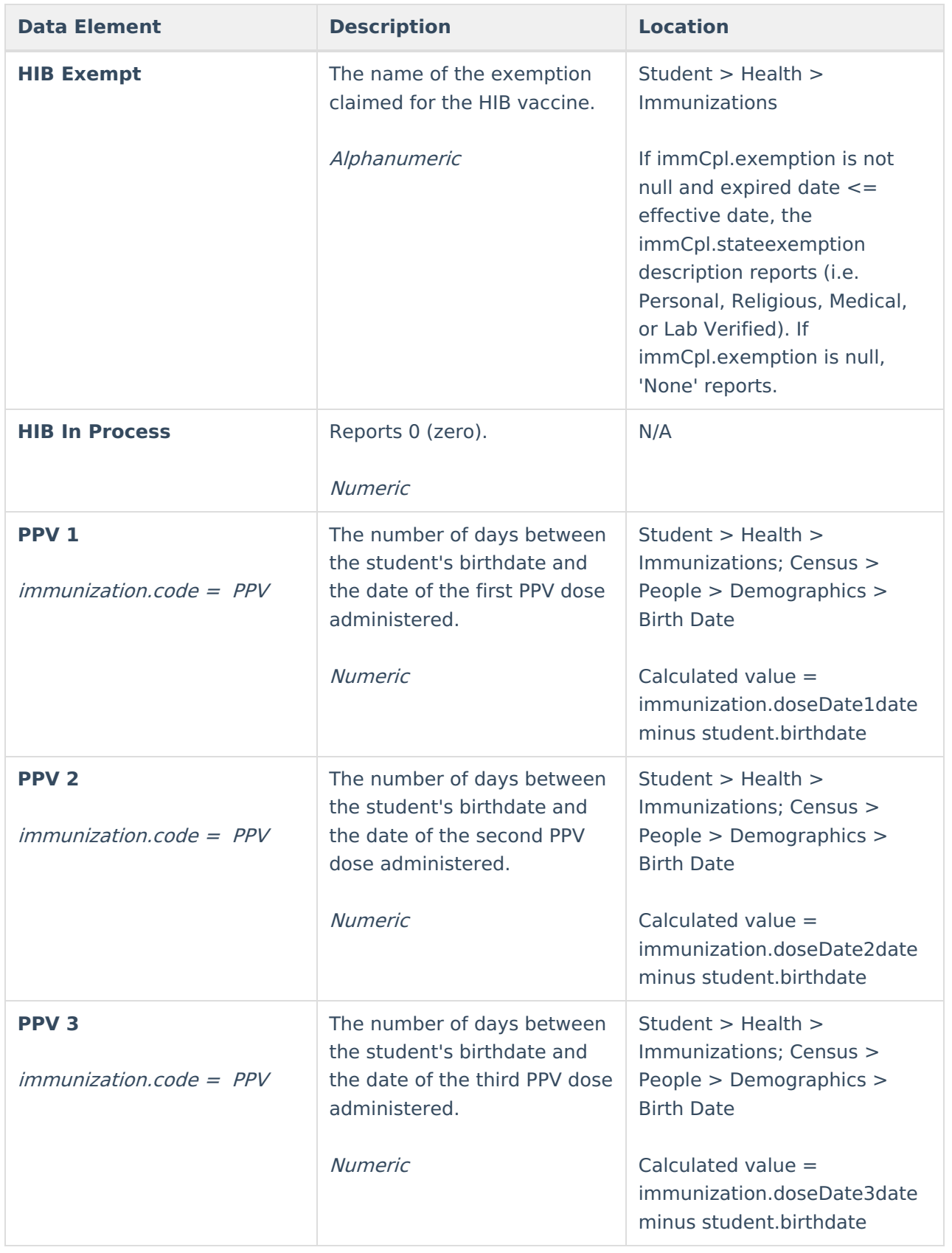

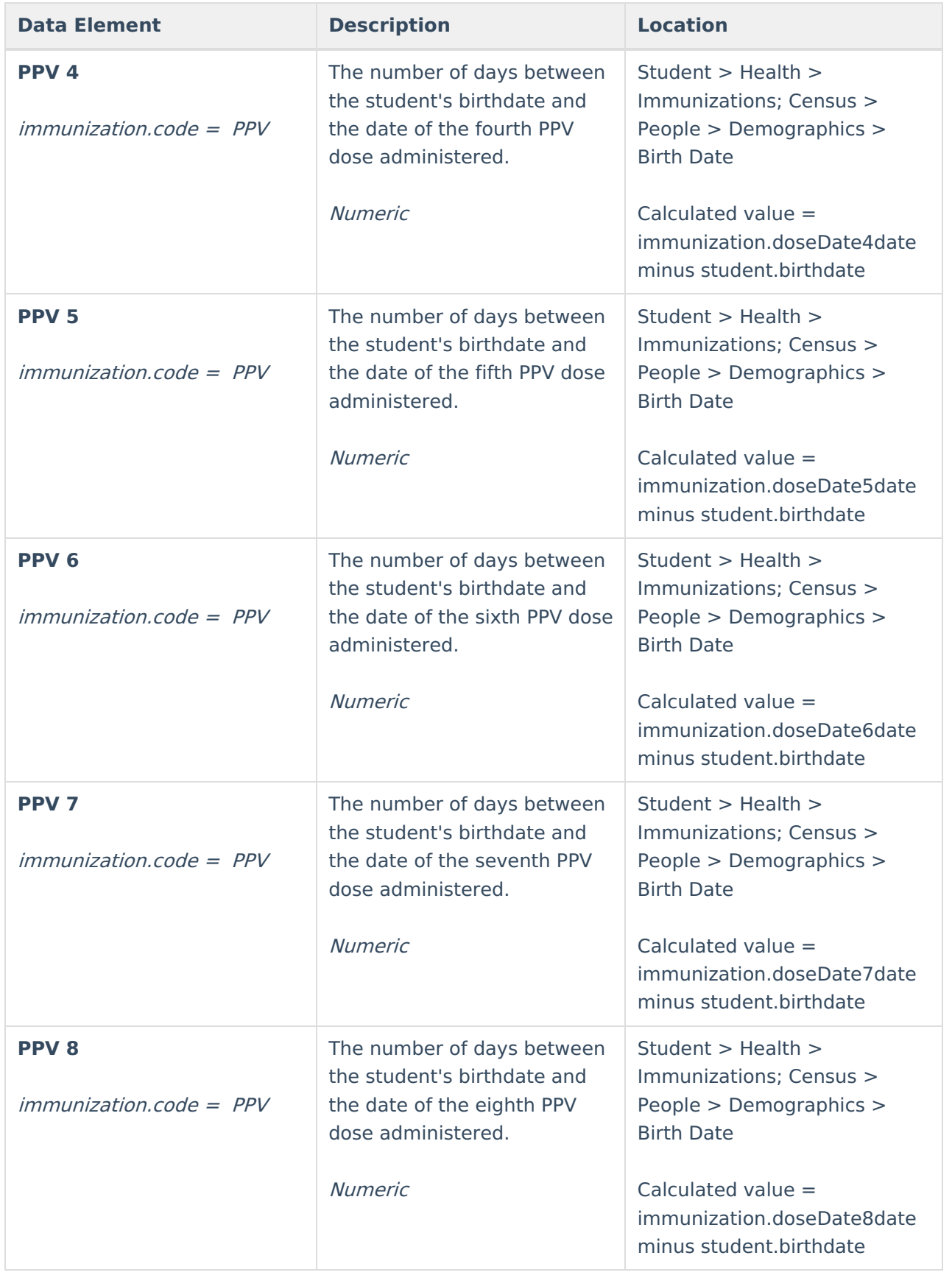

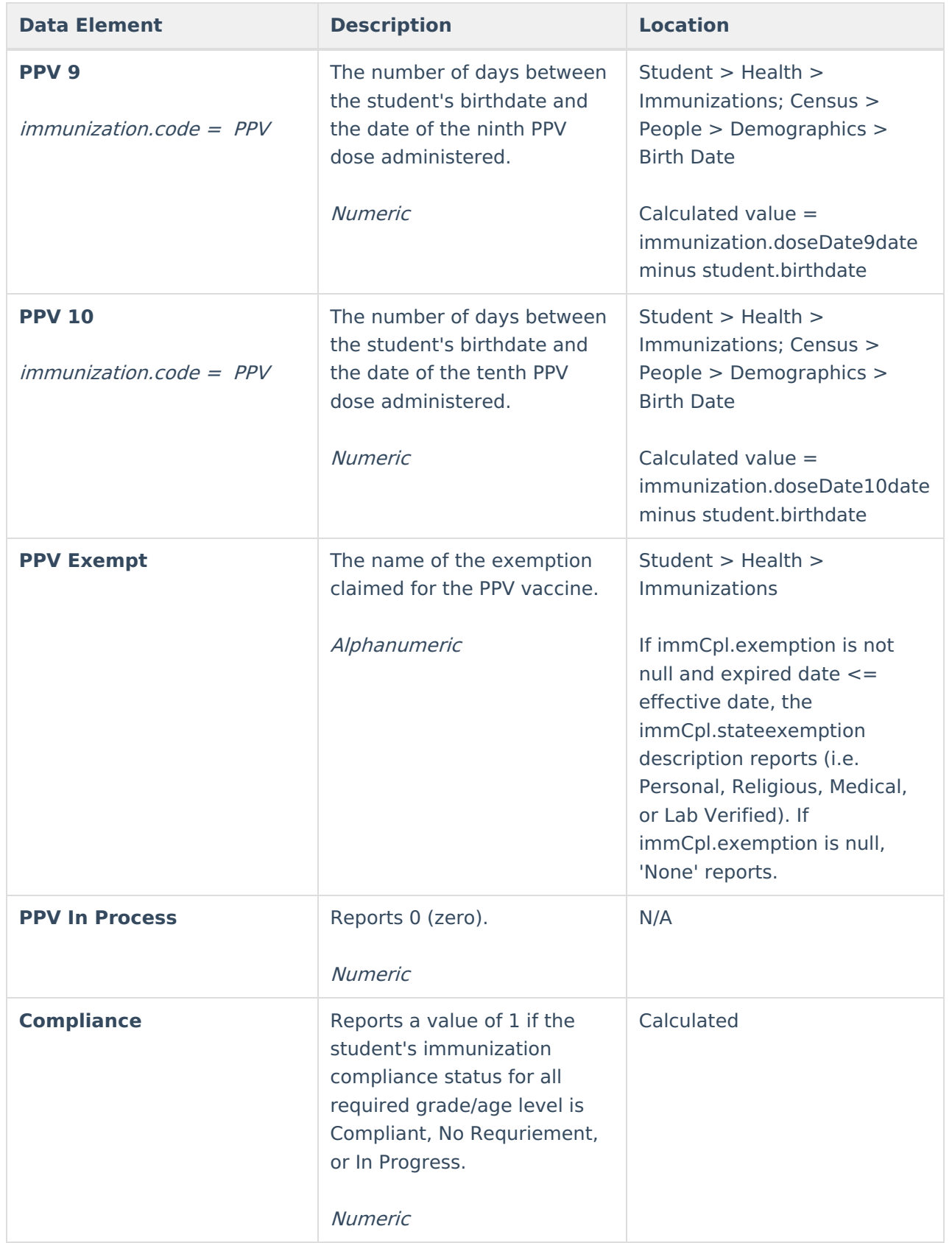

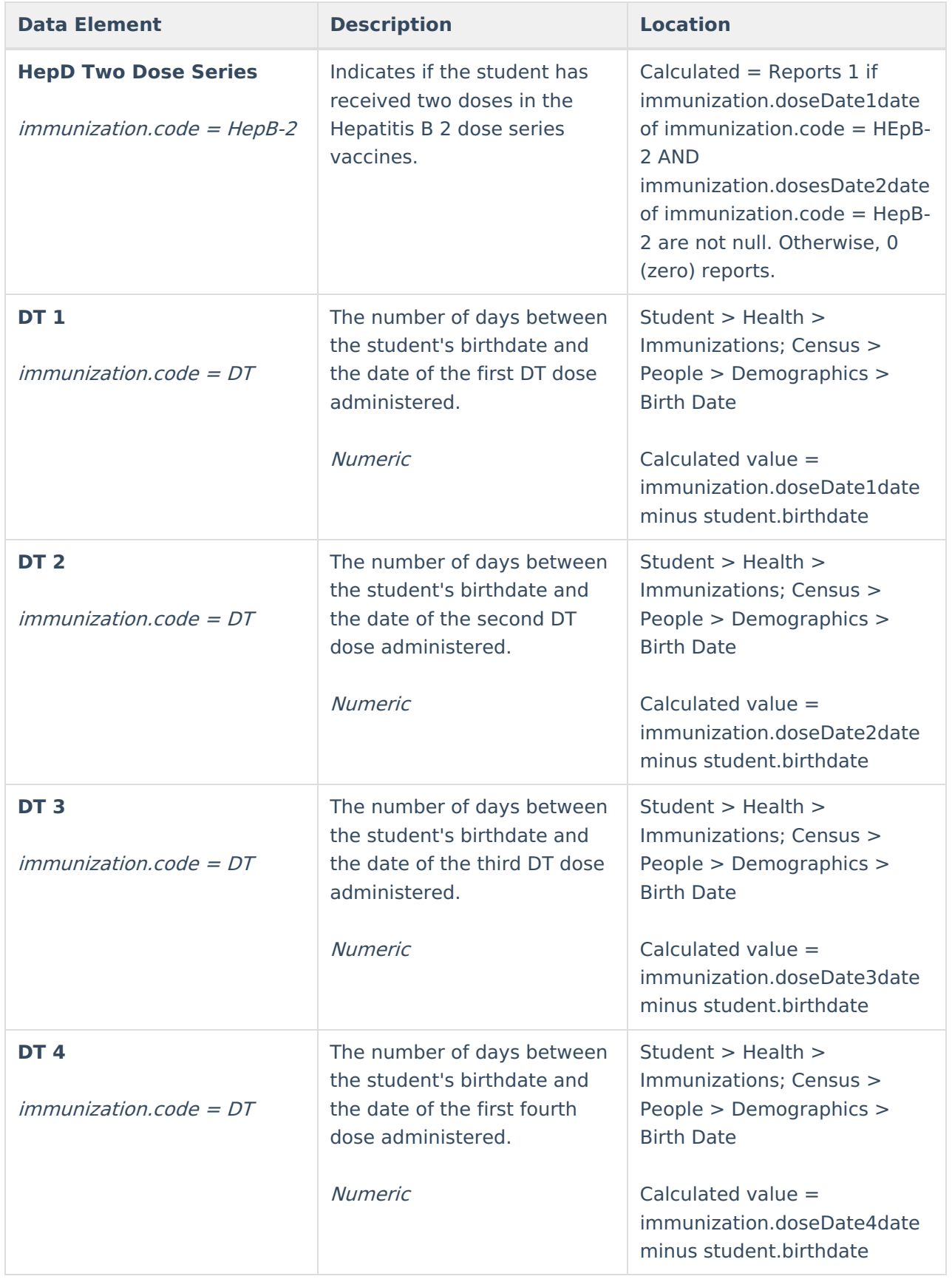

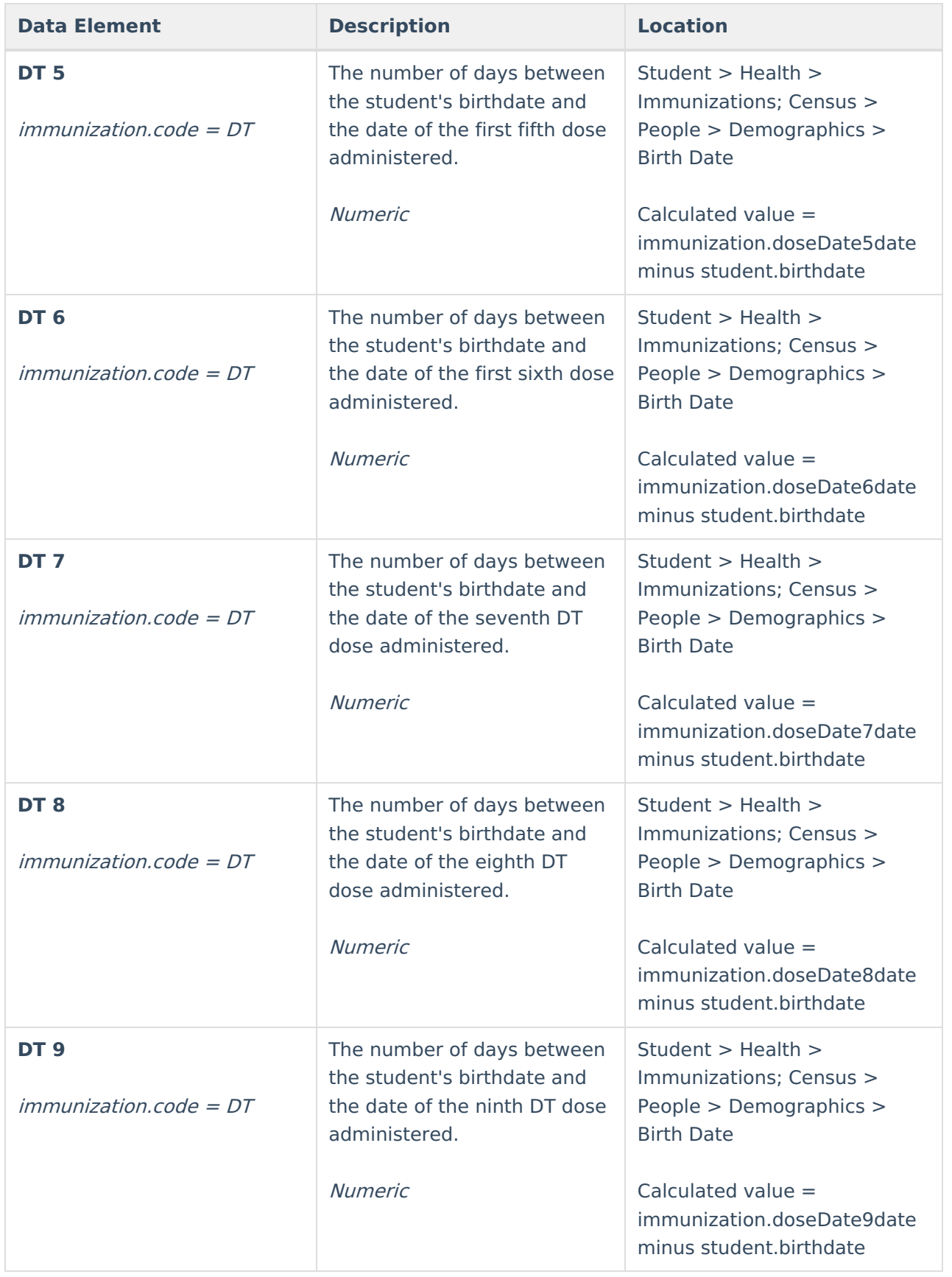

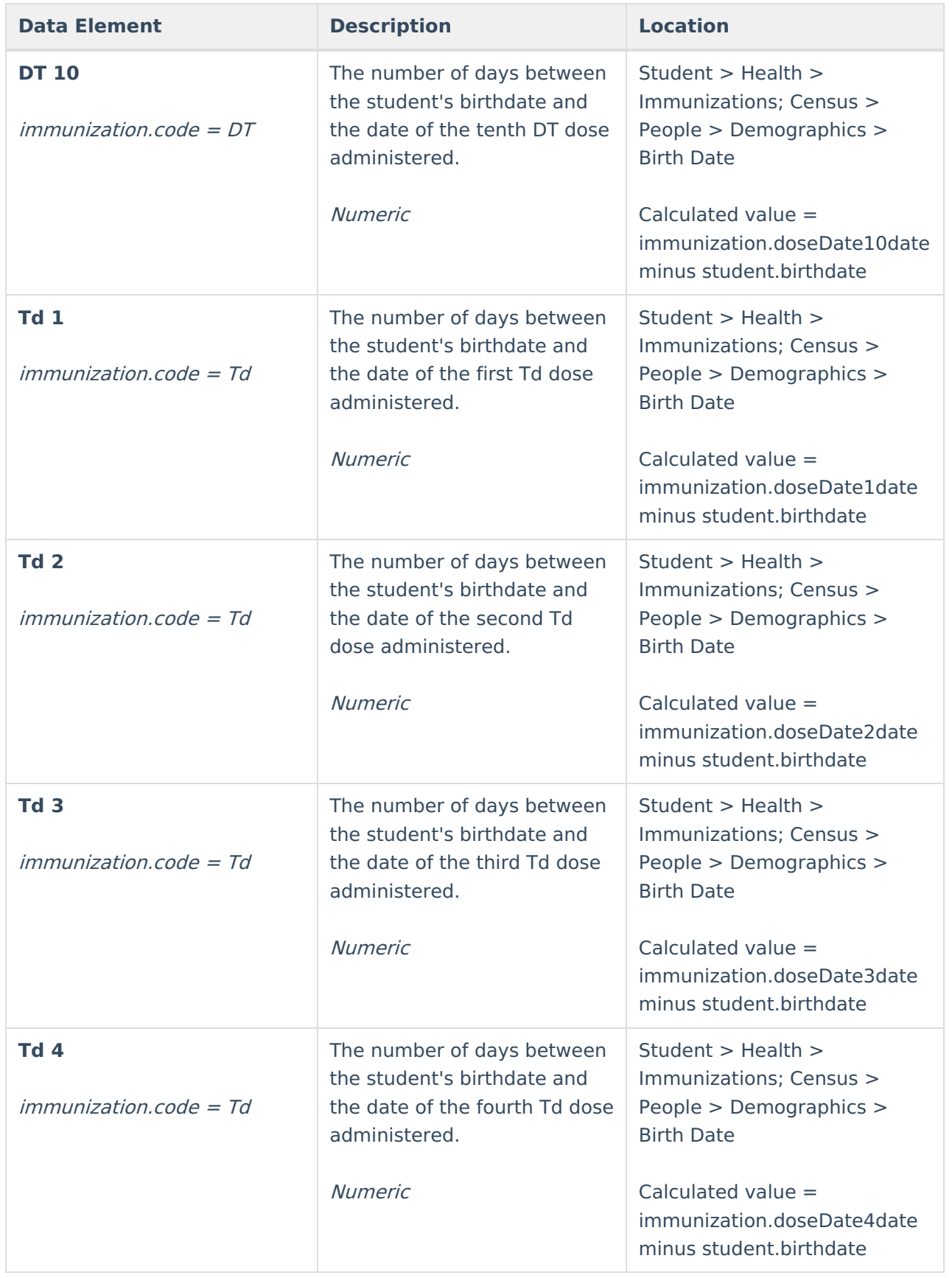

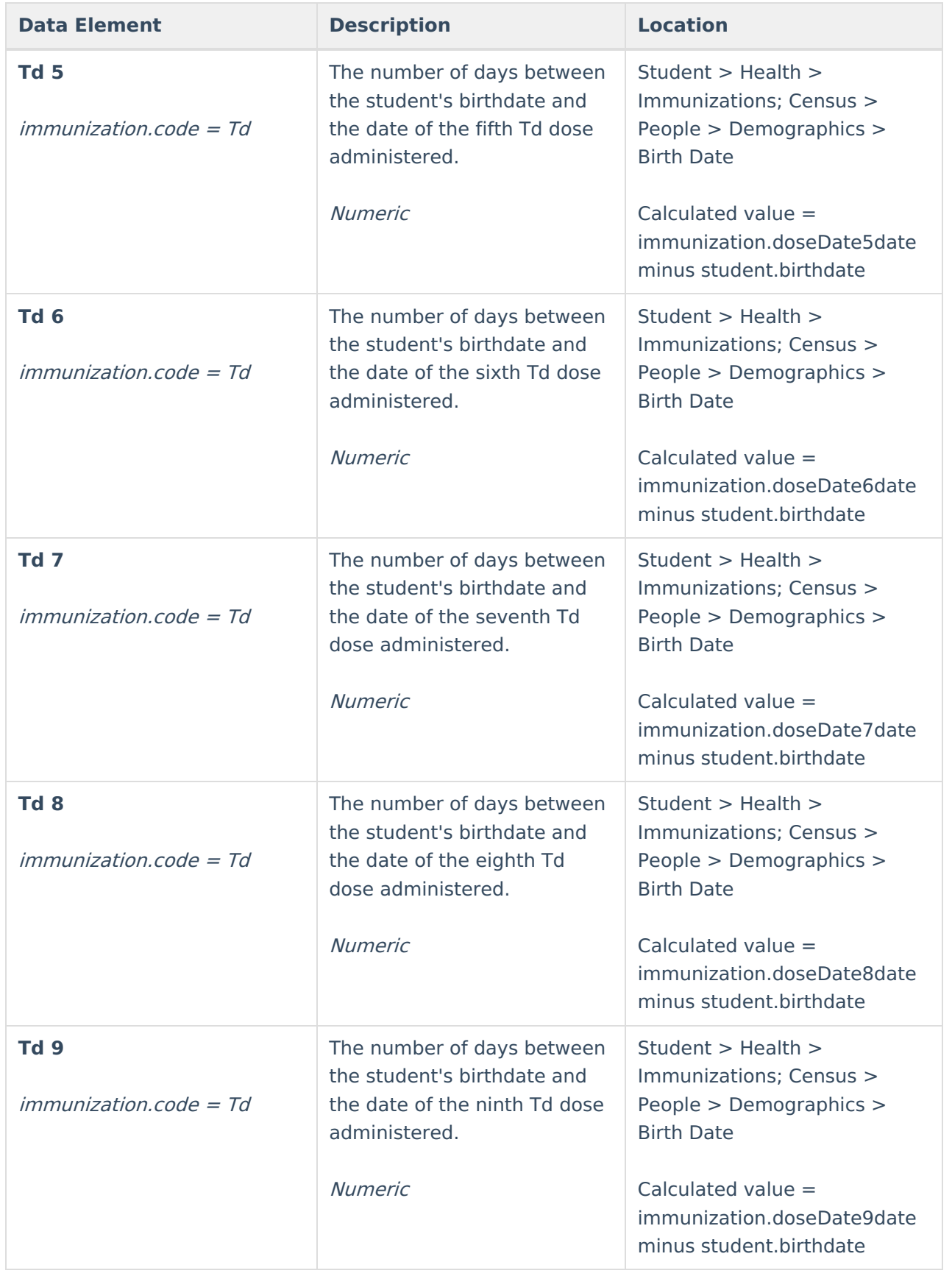

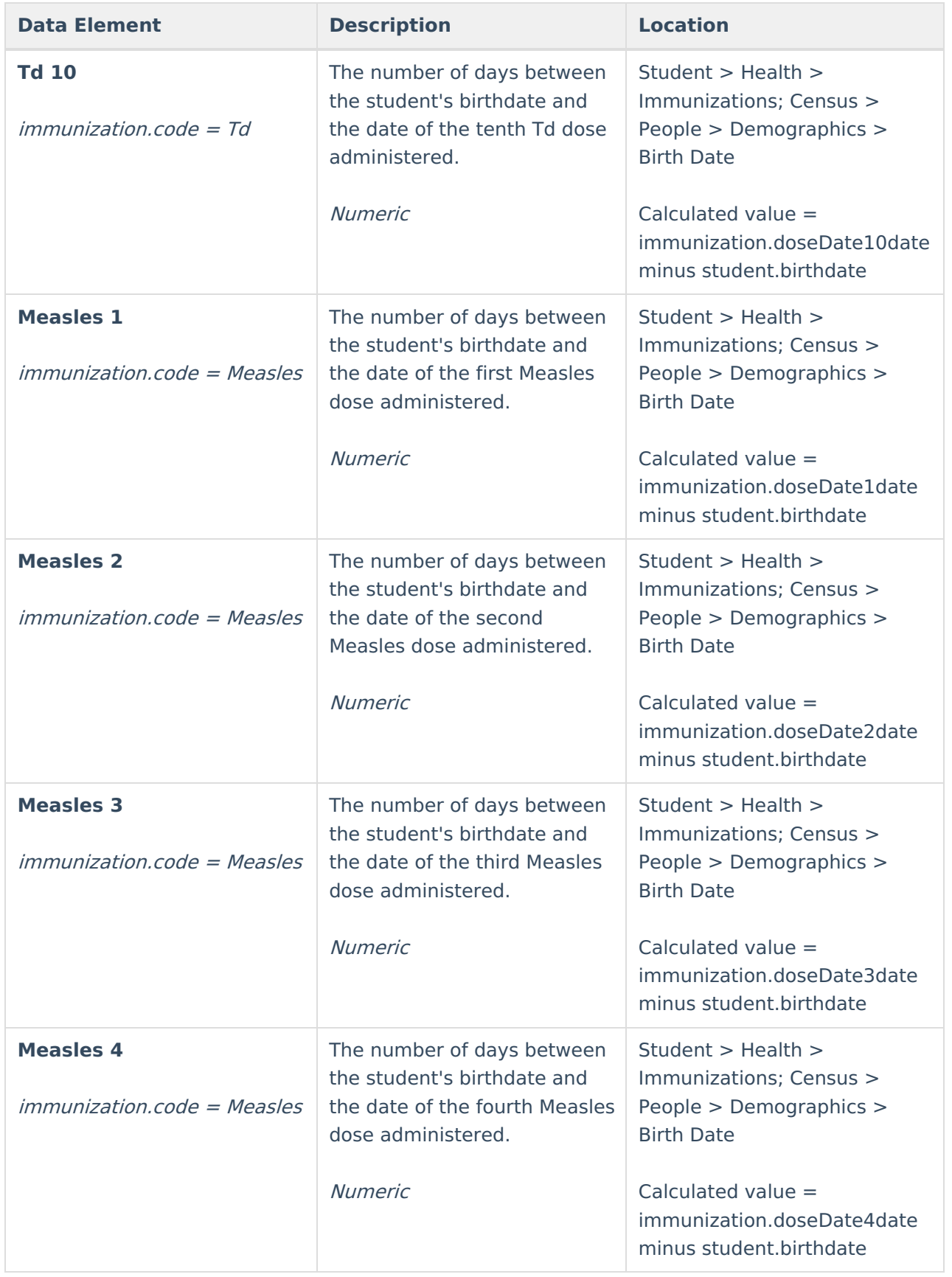

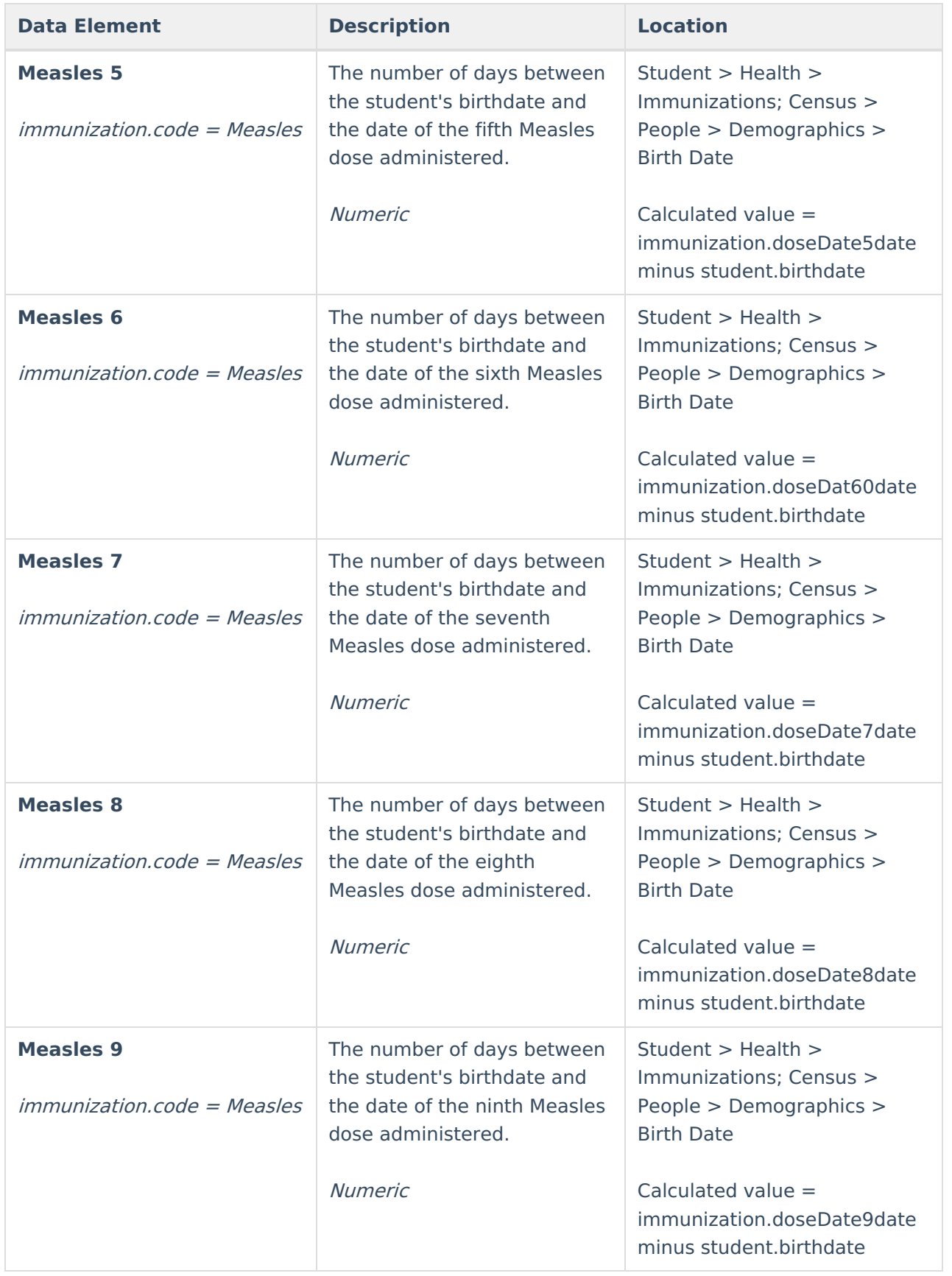

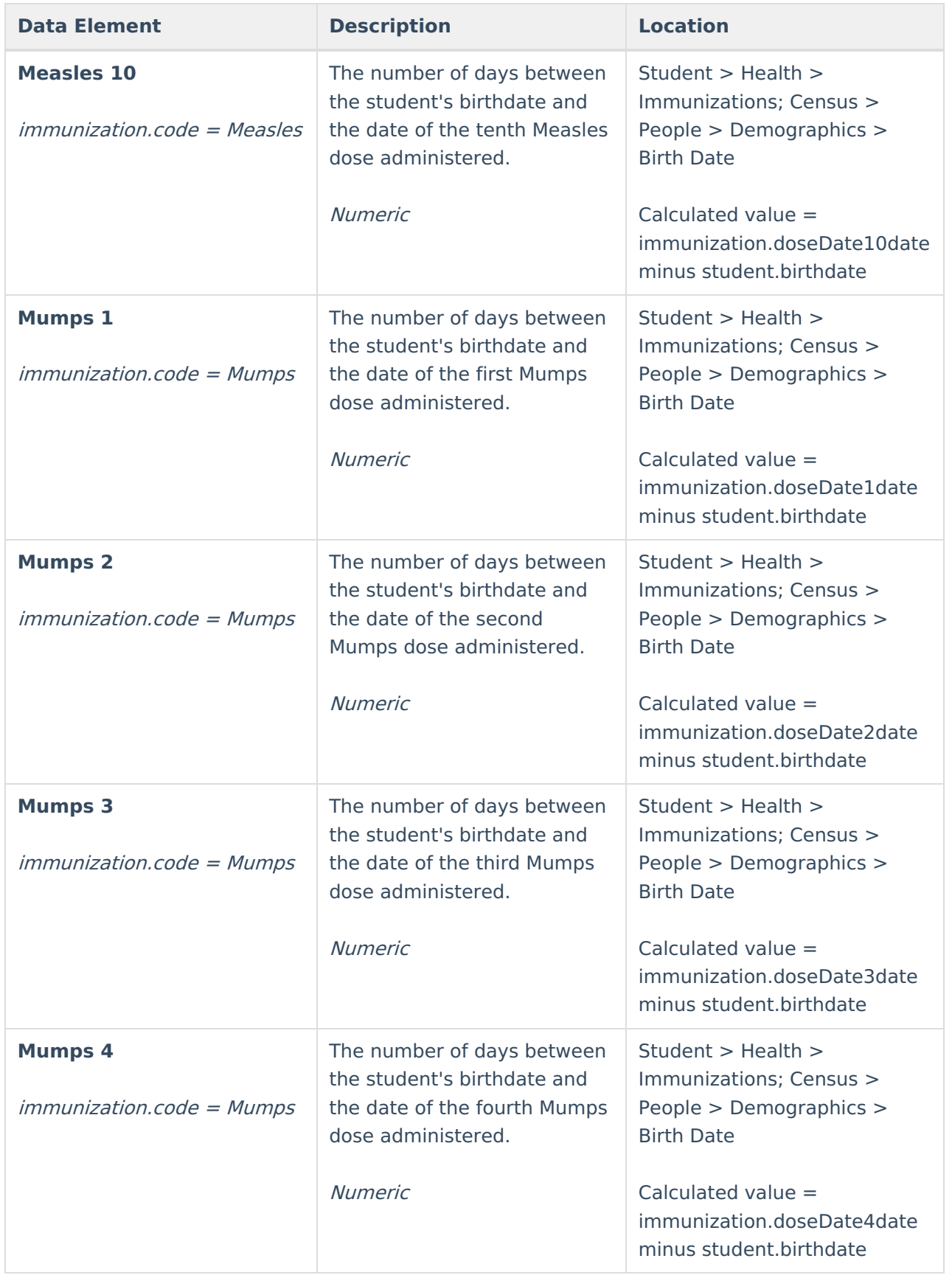

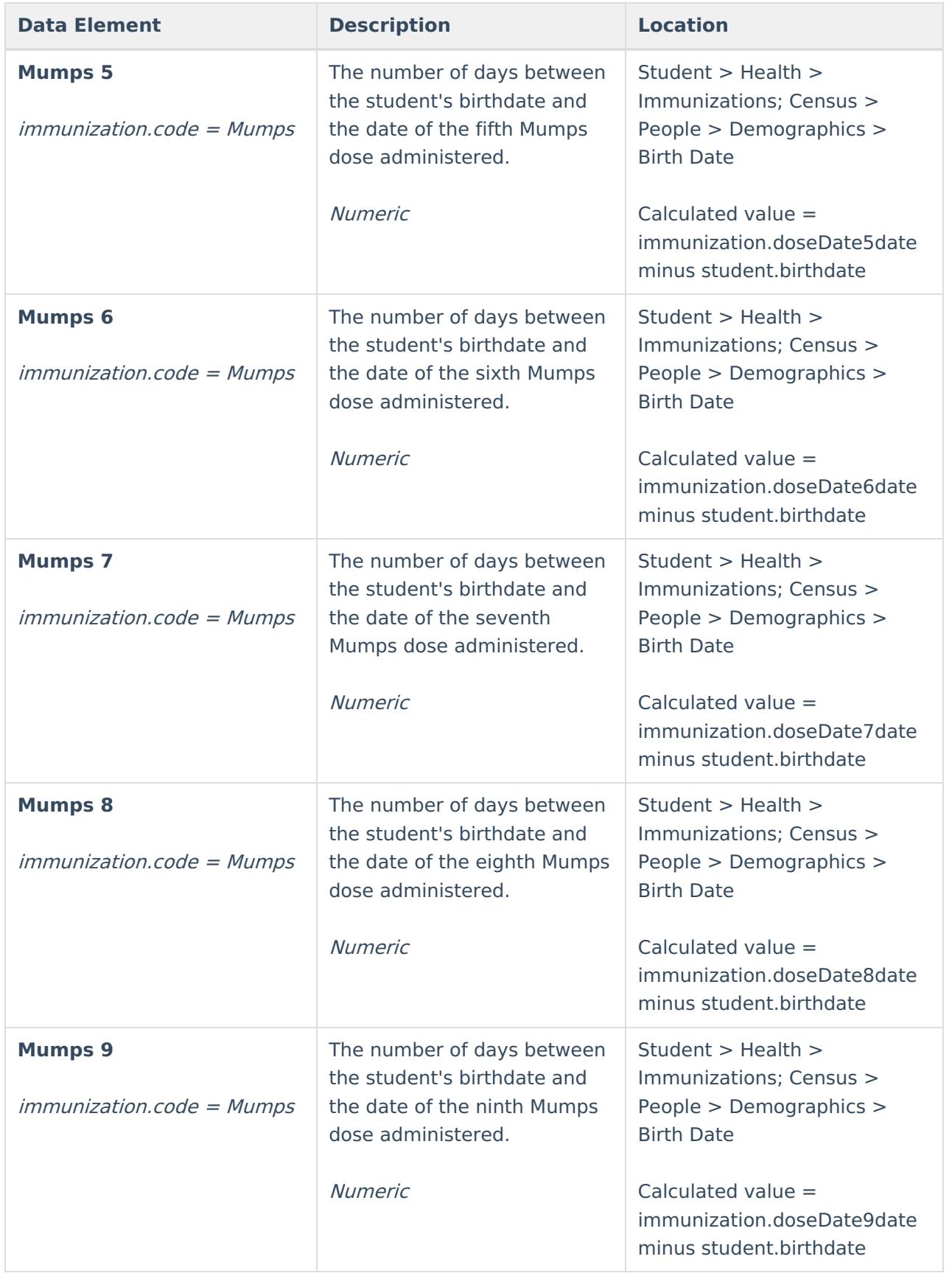

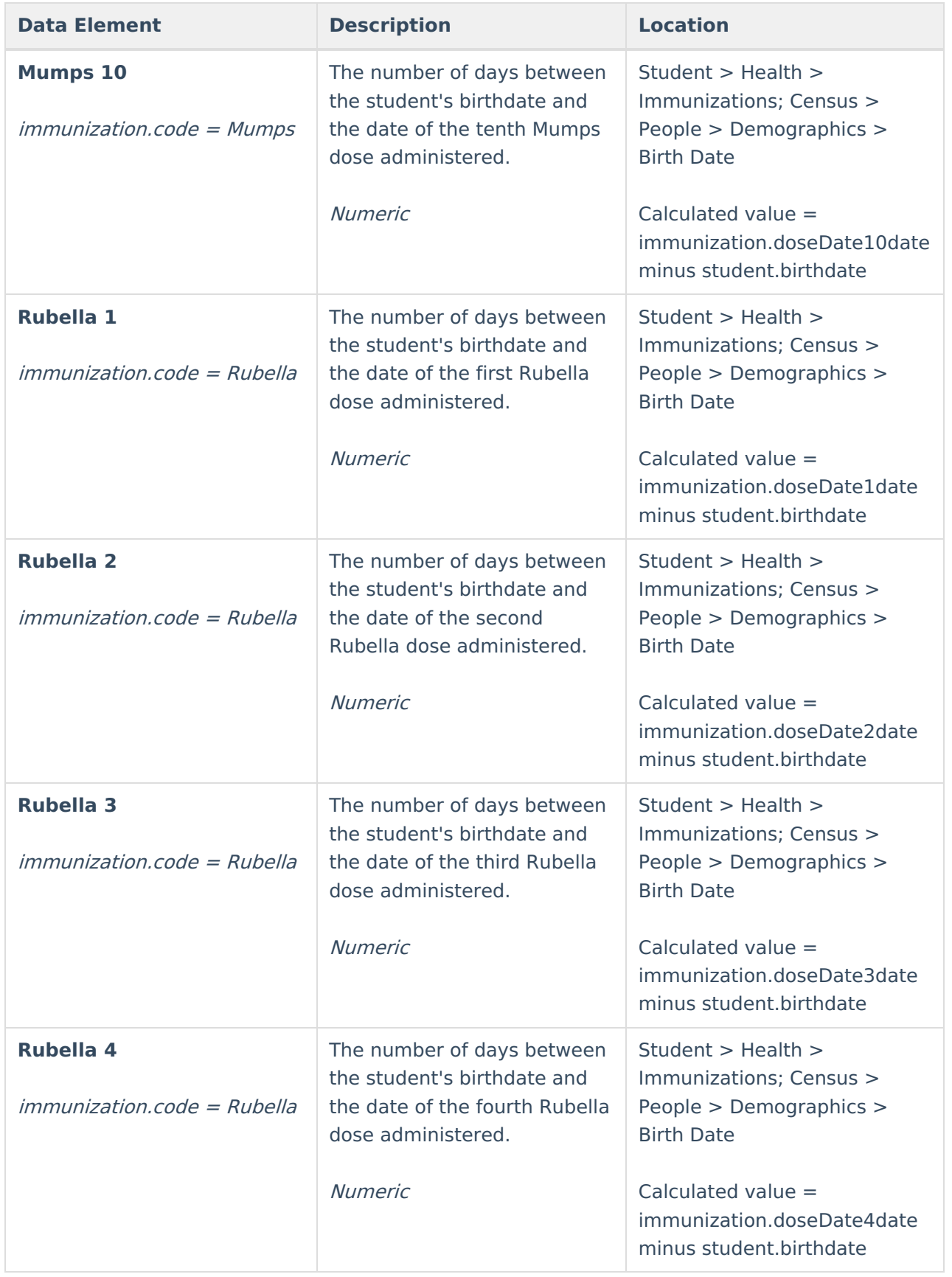

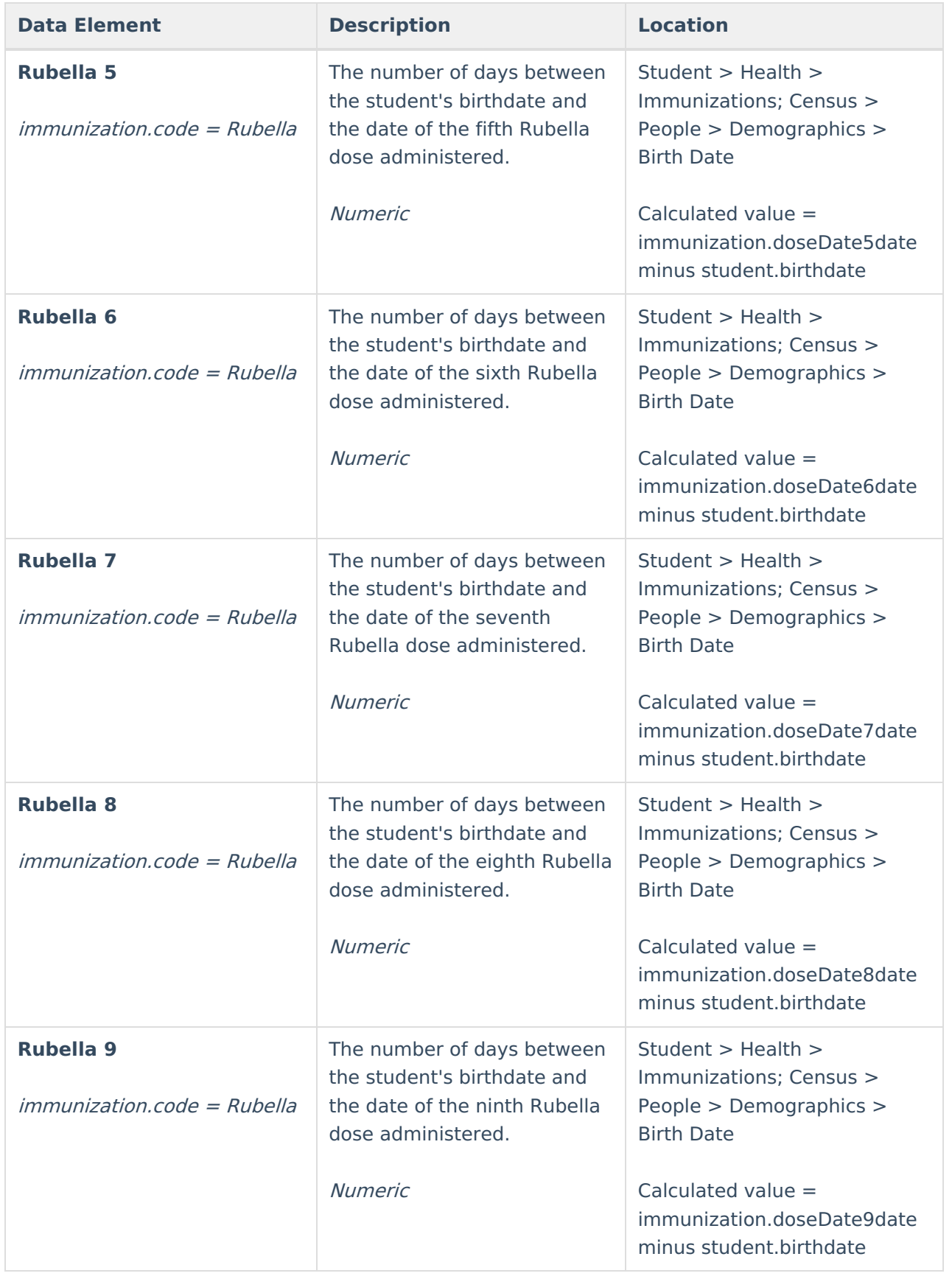

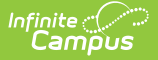

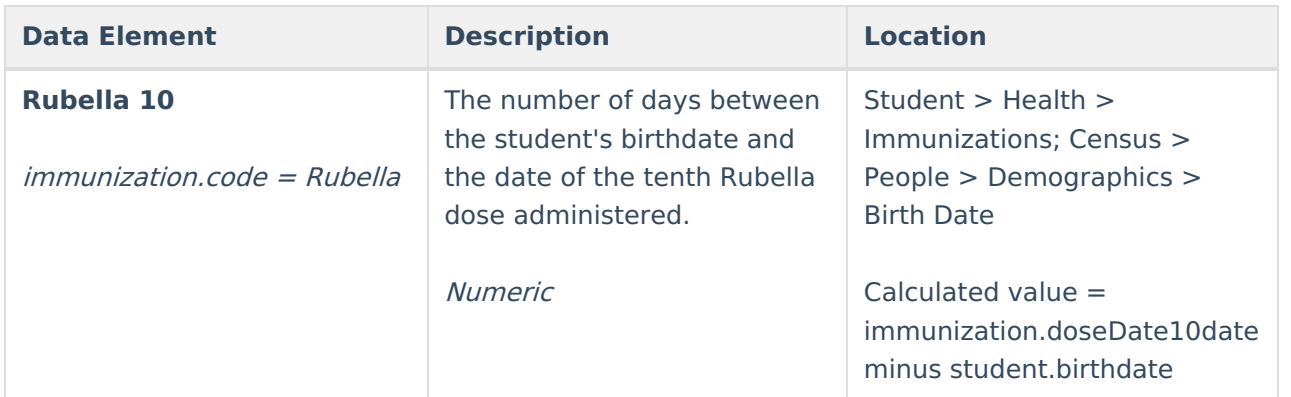

### **Report Examples**

CO\_Digital\_Upload\_K12\_CENT\_20-21 - Notepad

File Edit Format View Help

```
Littleton 6|1382|Centennial Academy|3306 W Berry Ave|244|3|80123|2021-07-21 12:07:37|10
Littleton 6 | 1382 | Centennial Academy | 3306 W Berry Ave | 244 | 3 | 80123 | 2021-07-21 12:07:37 | 11
Littleton 6|1382|Centennial Academy|3306 W Berry Ave|244|3|80123|2021-07-21 12:07:37|11
Littleton 6 1382 Centennial Academy 3306 W Berry Ave 244 3 80123 2021-07-21 12:07:37 11
```
State Upload Format

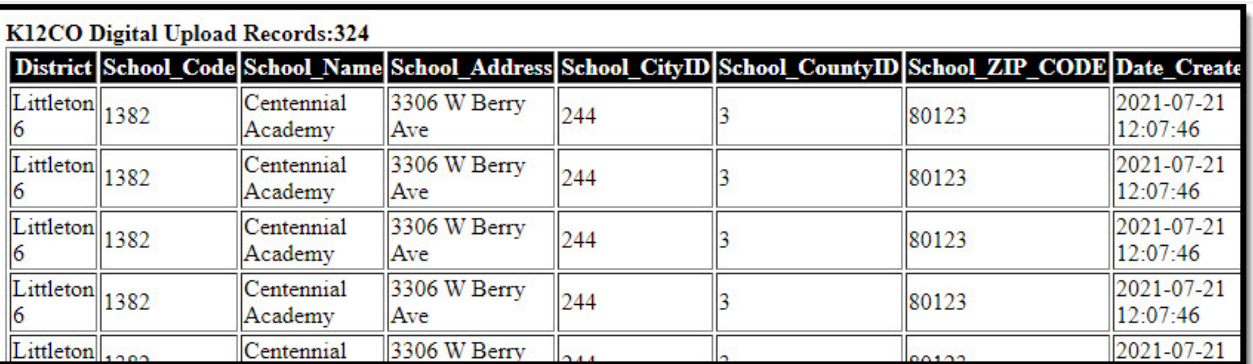

HTML Format

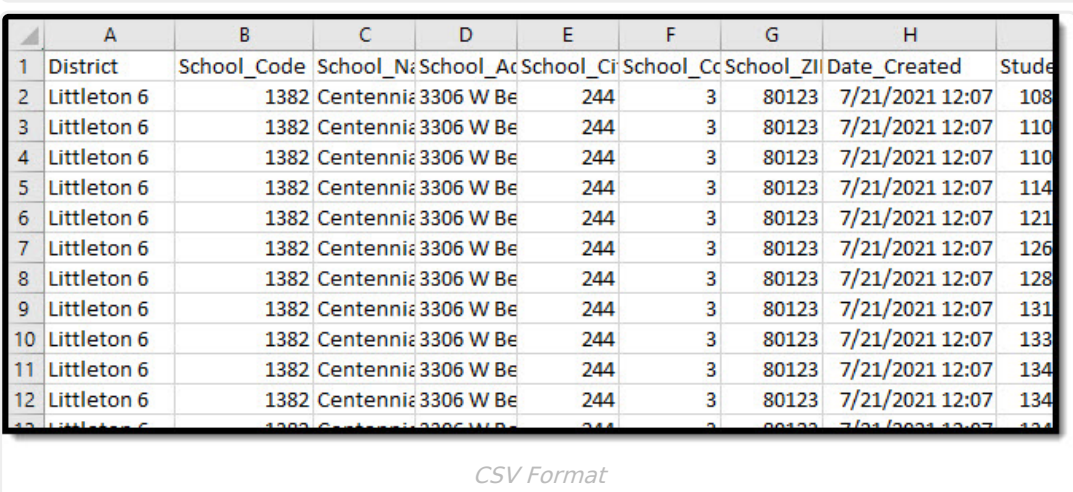

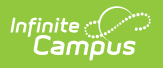